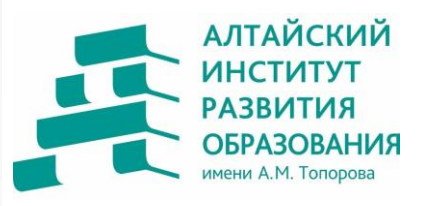

### **РЕАЛИЗАЦИЯ ОБРАЗОВАТЕЛЬНЫХ ПРОГРАММ СРЕДНЕГО ПРОФЕССИОНАЛЬНОГО ОБРАЗОВАНИЯ С ПРИМЕНЕНИЕМ ДИСТАНЦИОННЫХ ОБРАЗОВАТЕЛЬНЫХ ТЕХНОЛОГИЙ**

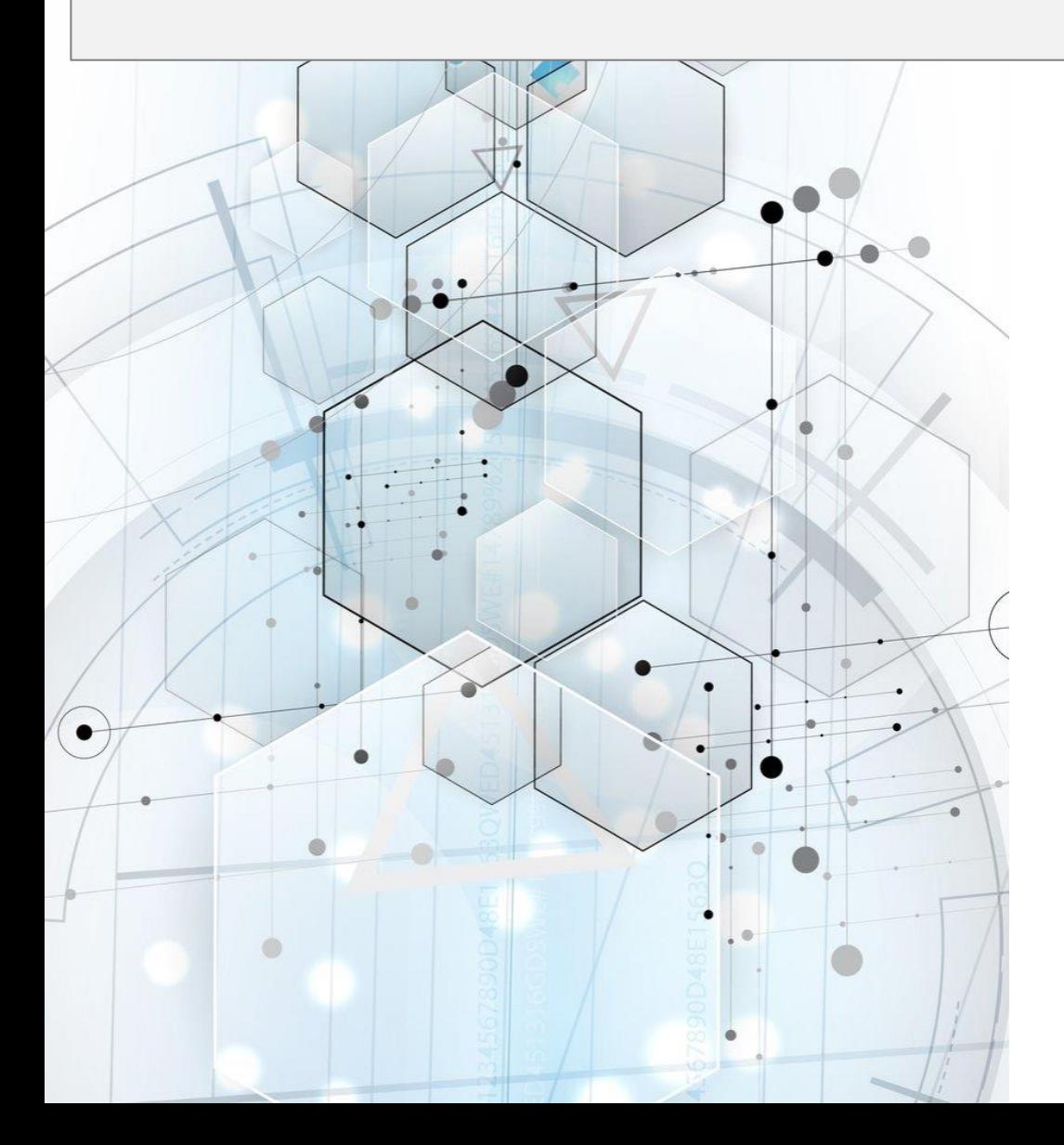

МИНИСТЕРСТВО ОБРАЗОВАНИЯ И НАУКИ АЛТАЙСКОГО КРАЯ

КРАЕВОЕ АВТОНОМНОЕ УЧРЕЖДЕНИЕ ДОПОЛНИТЕЛЬНОГО ПРОФЕССИОНАЛЬНОГО ОБРАЗОВАНИЯ «АЛТАЙСКИЙ ИНСТИТУТ РАЗВИТИЯ ОБРАЗОВАНИЯ ИМЕНИ АДРИАНА МИТРОФАНОВИЧА ТОПОРОВА»

### РЕАЛИЗАЦИЯ ОБРАЗОВАТЕЛЬНЫХ ПРОГРАММ СРЕДНЕГО ПРОФЕССИОНАЛЬНОГО ОБРАЗОВАНИЯ С ПРИМЕНЕНИЕМ ДИСТАНЦИОННЫХ ОБРАЗОВАТЕЛЬНЫХ ТЕХНОЛОГИЙ

Методические рекомендации

Барнаул 2023

*Рассмотрено на заседании кафедры педагогики профессионального образования Протокол № 1 от 20.01.2023*

Составитель

*Ю. С. Чернова,* доцент кафедры педагогики профессионального образования КАУ ДПО «Алтайский институт развития образования им А. М. Топорова»

Рецензент

*О. В. Зацепина,* канд. пед. наук, доцент, доцент кафедры социальной психологии и педагогического образования ФГБОУ ВО «Алтайский государственный университет»

Р 31 Реализация образовательных программ среднего профессионального образования с применением дистанционных образовательных технологий : методические рекомендации [Электронный ресурс] / сост. Ю. С. Чернова. ― Барнаул: КАУ ДПО «АИРО им А. М. Топорова», 2023. – 44 с.

В методических рекомендациях представлены материалы, позволяющие преподавателям учреждений среднего профессионального образования самостоятельно освоить дистанционные образовательные технологии и использовать данные ресурсы в практике работы. В пособии приведены подробные инструкции и руководства по работе с инструментами создания видеоконференций, с онлайн-досками, с ресурсами, позволяющими организовывать контроль знаний и обратную связь.

В каждом руководстве предусмотрена краткая теоретическая справка о ресурсе и возможностях его применения, а также описан подробный ход работы по созданию некоторого учебного материала, который преподаватели уже могу применить в учебном процессе. Материал пособия способствует формированию компетентности в области информационно-коммуникационных технологий, а также формированию цифровой грамотности педагогов СПО.

Пособие предназначено для преподавателей средних специальных учебных заведений при разработке учебных материалов, а также мастерам производственного обучения при организации работы с учебной группой.

УДК 377 ББК 74.47

### СОДЕРЖАНИЕ

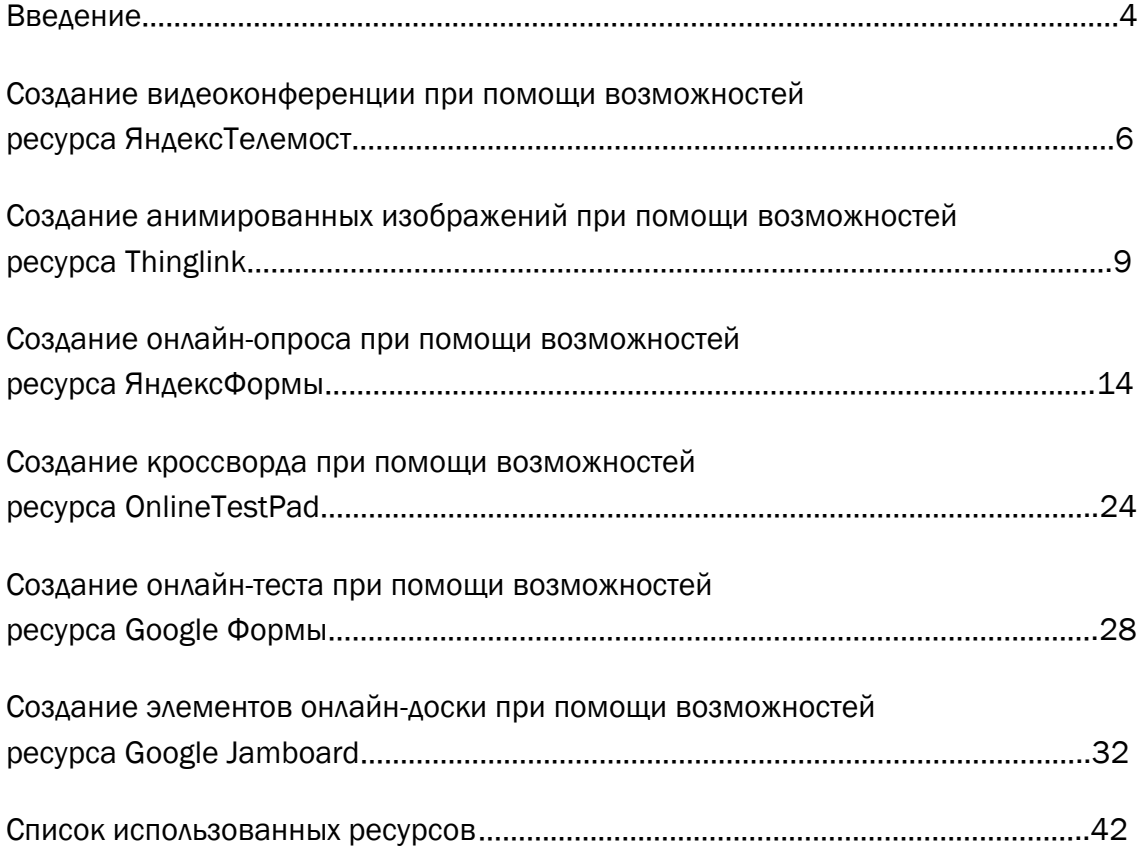

### <span id="page-4-0"></span>ВВЕДЕНИЕ

Одним из основных критериев качества образования является уровень профессионализма педагогов. В условиях цифровизации образования – это готовность и способность педагога применять информационно-коммуникационные технологии.

В условиях нестабильной эпидемиологической ситуации произошло изменение типа деятельности педагога профессионального образования – смещение акцента с решения стандартных профессиональных задач в сторону креативного типа деятельности, что, соответственно, предъявило новые требования к уровню его ИКТ-компетенций.

В настоящее время использование современных технологий в обучении стало повсеместным явлением. Это очень изменило подход к образованию и обучению в частности. В настоящее время дистанционные информационные образовательные технологии получили интенсивное развитие и стали завоевывать свое место в образовательном процессе наряду с традиционными формами обучения. Новый толчок в этом направлении дали ограничения, связанные с санитарно-эпидемиологической обстановкой.

Федеральный закон от 29.12.2012 N 273-ФЗ (ред. от 05.12.2022) «Об образовании в Российской Федерации» в Статье 16. Реализация образовательных программ с применением электронного обучения и дистанционных образовательных технологий определяет дистанционные образовательные технологии как образовательные технологии, реализуемые в основном с применением информационно-телекоммуникационных сетей при опосредованном (на расстоянии) взаимодействии обучающихся и педагогических работников.

При обучении с использованием дистанционных образовательных технологий решаются следующие задачи:

- предоставление равного доступа к полноценному образованию разным категориям обучающихся в соответствии с их способностями, индивидуальными склонностями и потребностями;
- обеспечение обучающимся возможности выстраивания индивидуальной образовательной траектории;
- формирование способности к самостоятельной познавательной деятельности обучающихся;
- использование ресурсов сети Интернет для оптимизации учебного процесса;
- вовлечение обучающихся в единое информационно-образовательное пространство.

Дистанционное образовательные технологии имеют ряд преимуществ:

- предоставляет возможность проходить обучение, не выходя из дома;
- обеспечивает широкий доступ к образовательным ресурсам;
- предоставляет возможность организации процесса самообучения наиболее эффективным для себя образом и получения всех необходимых средств для самообучения.

Но при этом нужно помнить, что эффективность любого вида обучения на расстоянии зависит от четырех составляющих:

- 1. эффективного взаимодействия преподавателя и обучаемого, несмотря на то, что они физически разделены расстоянием;
- 2. используемых при этом педагогических технологий;
- 3. эффективности разработанных методических материалов и способов их доставки;
- 4. эффективности обратной связи.

Другими словами, успешность и качество дистанционного обучения в большой мере зависят от эффективной его организации, качества используемых материалов и мастерства педагогов, участвующих в этом процессе.

Для достижения этих целей кафедрой педагогики профессионального образования КАУ ДПО «АИРО имени А.М. Топорова» в 2020 году была разработана и успешно реализуется программа дополнительного профессионального образования «Реализация образовательных программ среднего профессионального образования с применением дистанционных образовательных технологий».

А для решения задач, связанных с качеством разрабатываемых методических материалов и эффективной организацией обратной связи между участниками образовательного процесса, была разработана серия инструктажей по освоению актуальных ресурсов и приложений.

### <span id="page-6-0"></span>СОЗДАНИЕ ВИДЕОКОНФЕРЕНЦИИ ПРИ ПОМОЩИ ВОЗМОЖНОСТЕЙ РЕСУРСА ЯНДЕКСТЕЛЕМОСТ

ЯндексТелемост — сервис создания видеовстреч и конференций. Ссылка на ресурс: [https://telemost.yandex.ru](https://telemost.yandex.ru/) Встречи в Телемосте не ограничены по длительности и могут объединять до

40 участников, а ссылки на них доступны в течение 24 часов.

#### Возможности ресурса:

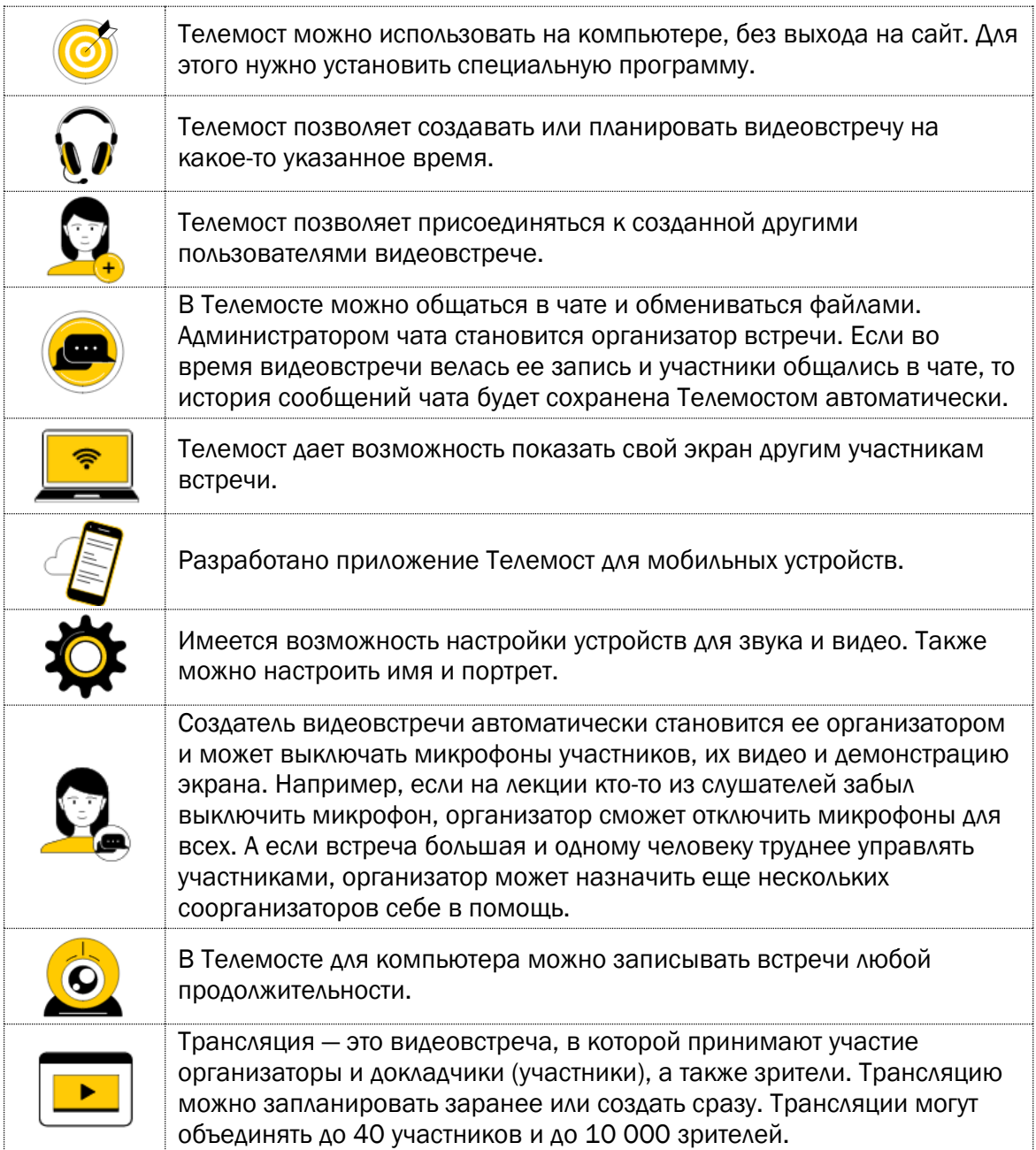

Этих настроек вполне достаточно для организации качественной дистанционной видеовстречи (занятия).

- 1. Для того чтобы создавать видеовстречи, нужен аккаунт на Яндексе. Поэтому для начала необходимо войти в Яндекс-аккаунт.
- 2. Далее или пройдите по ссылке: [https://telemost.yandex.ru](https://telemost.yandex.ru/) или войдите в почту и найдите сверху ярлык

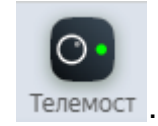

- 3. После этого вы зайдете в Телемост.
- 4. Для вас откроются возможности: Создать видеовстречу, Подключиться к видеовстрече или Запланировать видеовстречу.

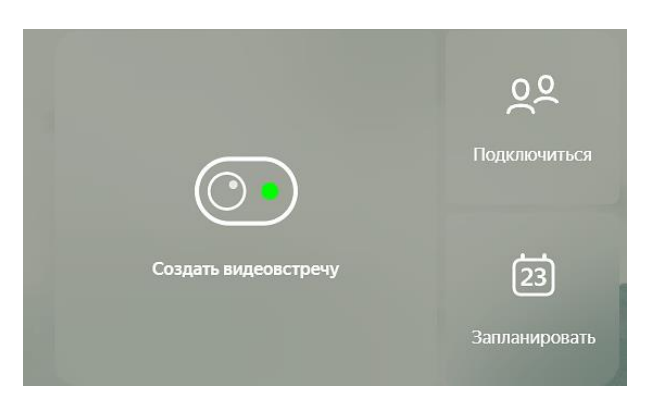

5. Нажмите на кнопку Создать видеовстречу.

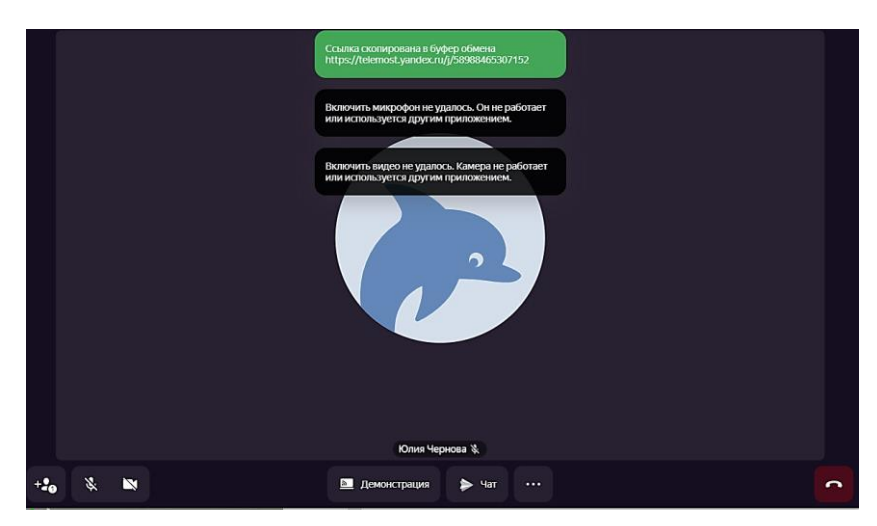

- 6. Если вы подключаетесь впервые, разрешите Телемосту доступ к микрофону и камере.
- 7. Сообщения будут всплывать автоматически. Ваша задача нажать Разрешить.
- 8. Если вы хотите подключиться к встрече без видео и микрофона отключите их (кнопки в нижнем левом углу).

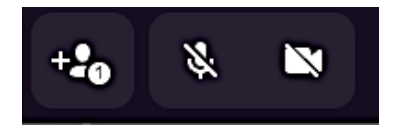

9. Ссылка на встречу автоматически скопируется в буфер обмена. Ее можно отправить коллегам или студентам. Если ссылка потеряется, то ее можно

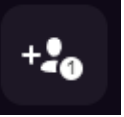

скопировать из адресной строки браузера или нажать кнопку и в появившемся списке, кроме подключенных слушателей, будет ссылка на трансляцию.

10. У вас получится:

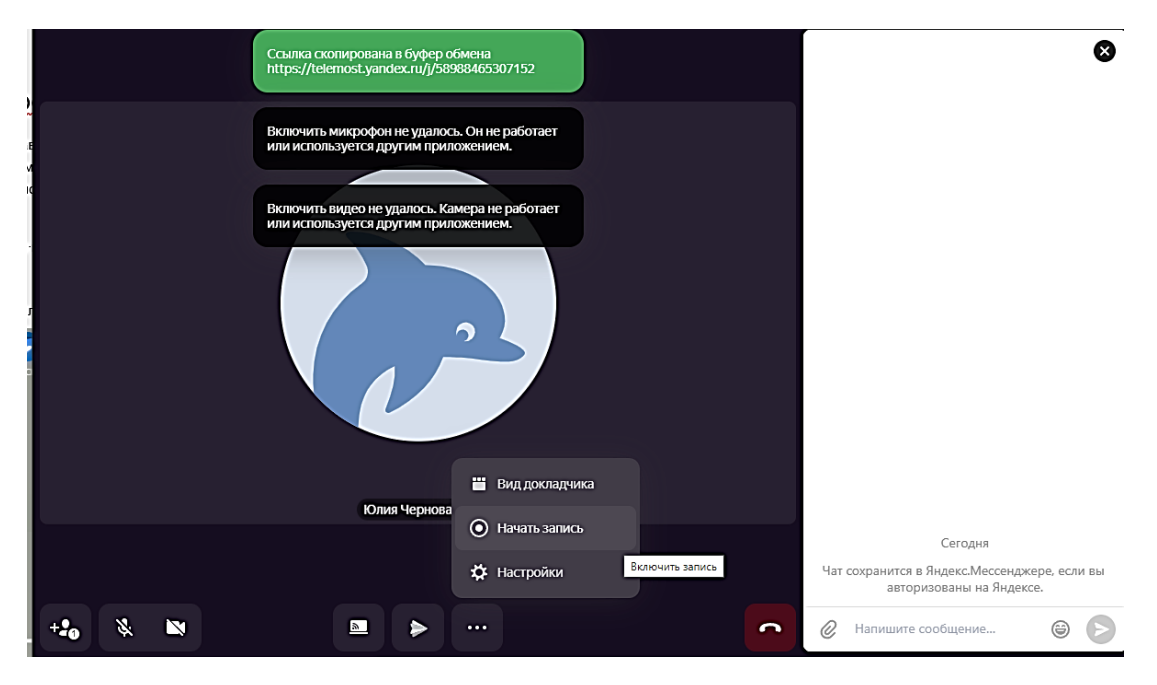

11. Обменяйтесь ссылками на созданный телемост со слушателями из своего учебного заведения.

## <span id="page-9-0"></span>СОЗДАНИЕ АНИМИРОВАННЫХ ИЗОБРАЖЕНИЙ ПРИ ПОМОЩИ ВОЗМОЖНОСТЕЙ РЕСУРСА THINGLINK

#### Назначение:

- Анимация активно привлекает внимание.
- Анимация упрощает сложные концепции и облегчает восприятие информации.
- Анимация предполагает элементы развлечения, что упрощает задачу заинтересованности и мотивации обучающихся.
- Усиливает имиджевые аспекты.

#### Возможности применения:

- Интерактивные плакаты, журналы, дневники и др.
- Интерактивная карта местности, города, региона и др.
- Виртуальные туры по аудитории, мастерской, этажу, зданию и др.
- Анимированная инфографика: схемы, графики, инструкции, и др.
- Анимированные афиши, галереи, меню и др.
- Анимированные презентации с элементами дополненной реальности.

#### Инструктаж по работе с ресурсом

1. Зайдите на сайт [https://www.thinglink.com/edu.](https://www.thinglink.com/edu) Рассмотрите его возможности.

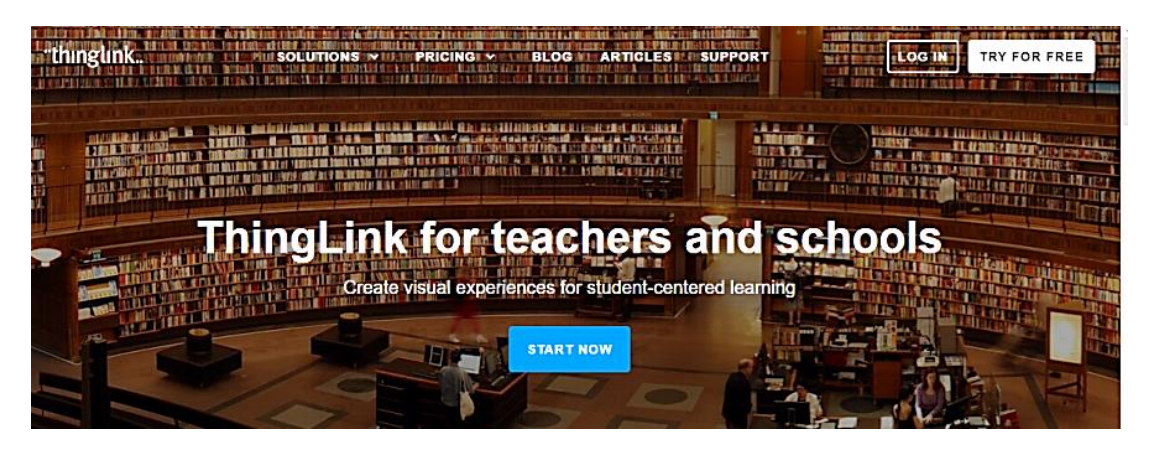

2. Пройдите регистрацию.

### "thinglink..

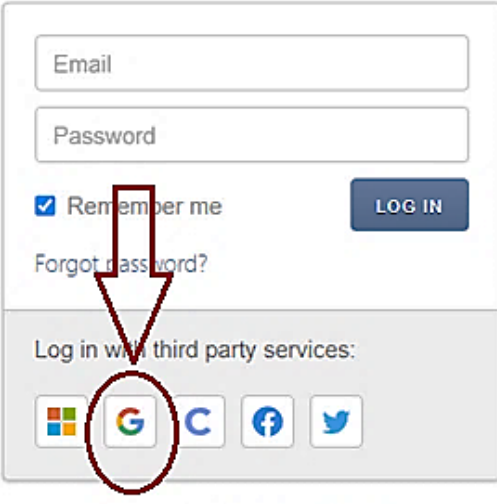

Not registered? Sign up for free.

Создадим для вас лучший опыт

3. На следующем шаге выберите настройки вашего аккаунта:

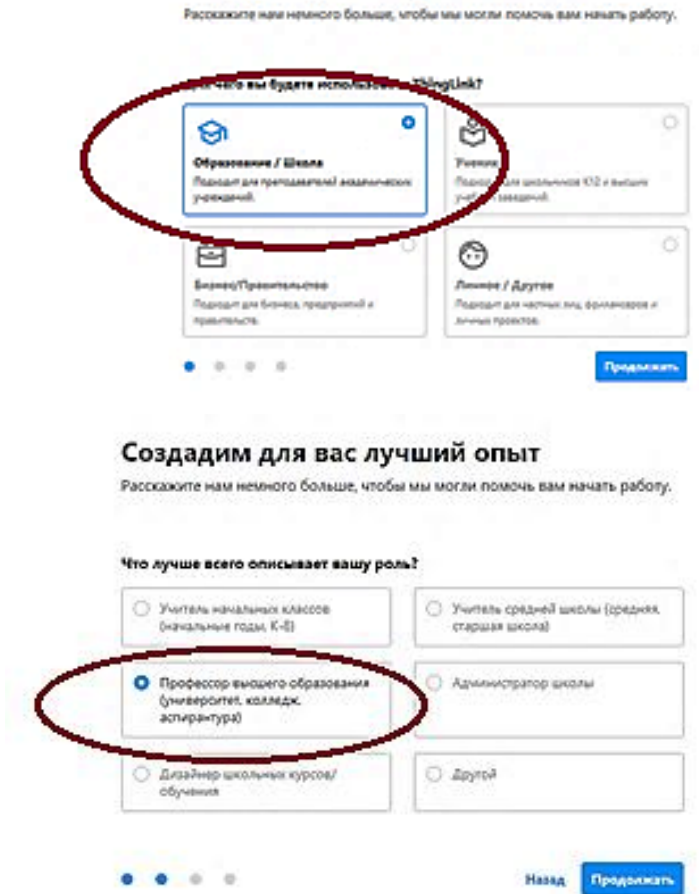

4. В новом окне введите свои имя, организаци. В разделе тем укажите Другое.

5. Переходите к созданию интерактивного изображения. Нажимайте кнопку Изображение. Загружается изображение с картой Алтайского края. Нажимайте кнопку Продолжить.

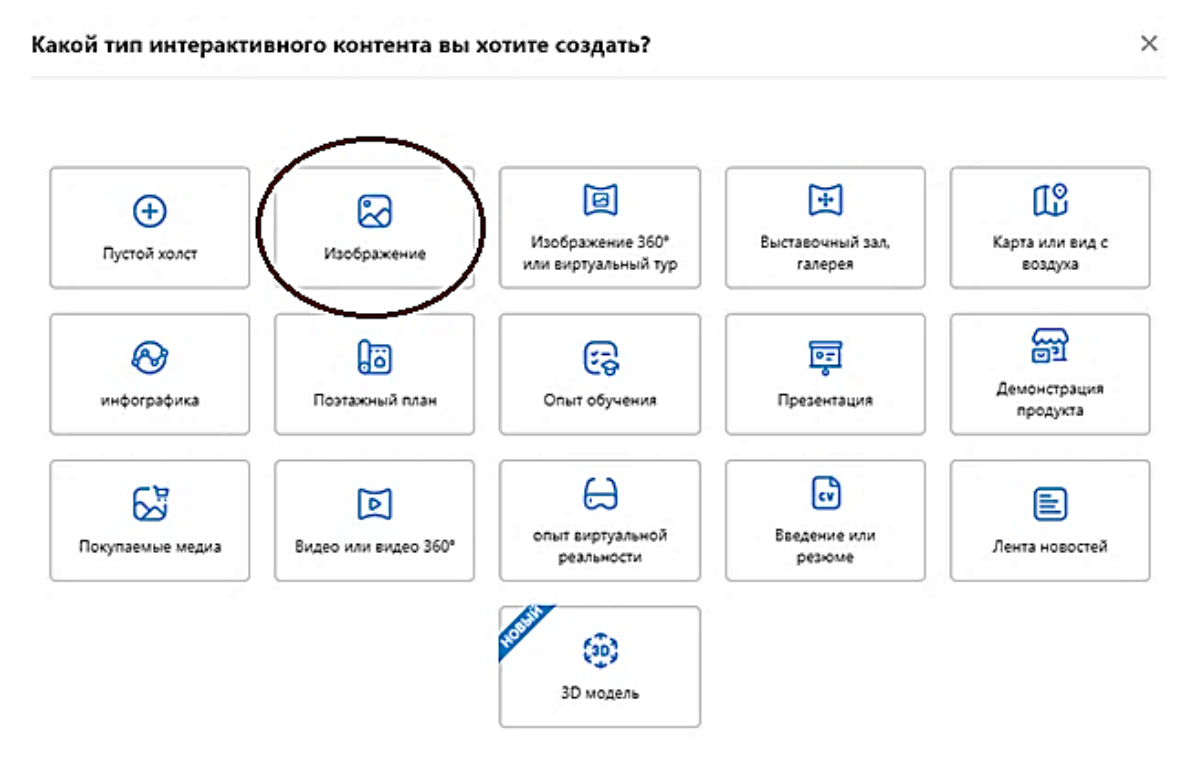

#### 6. Получили:

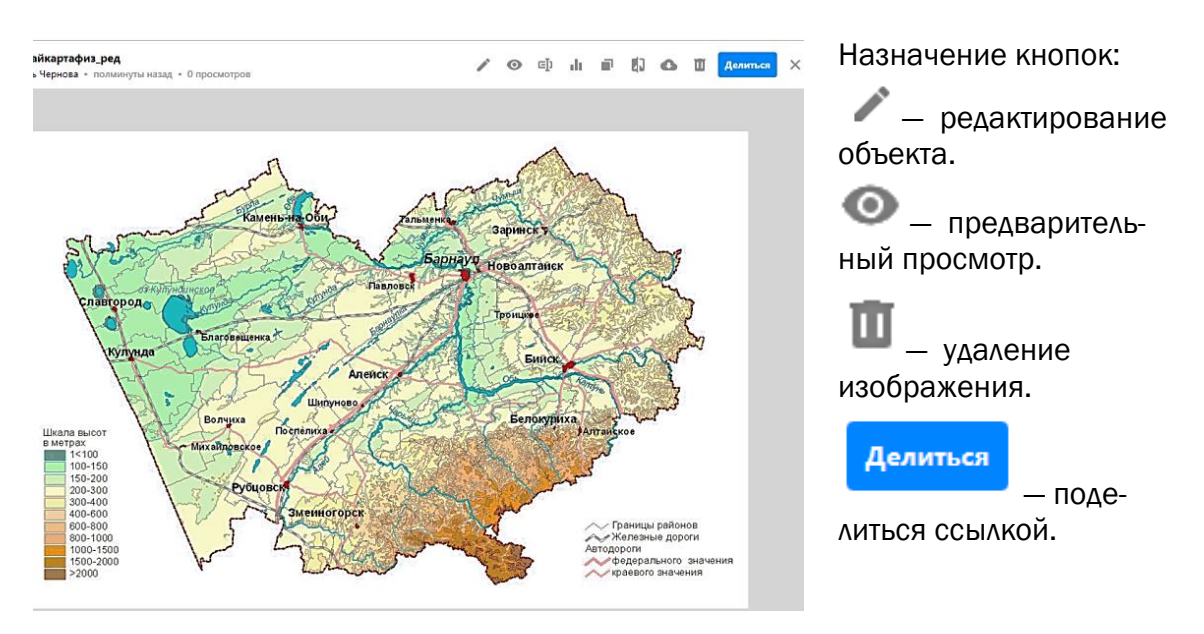

кнопку Создать тег.

7. Нажимайте кнопку и переходите в режим редактирования. Нажимайте

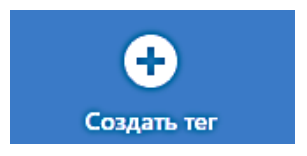

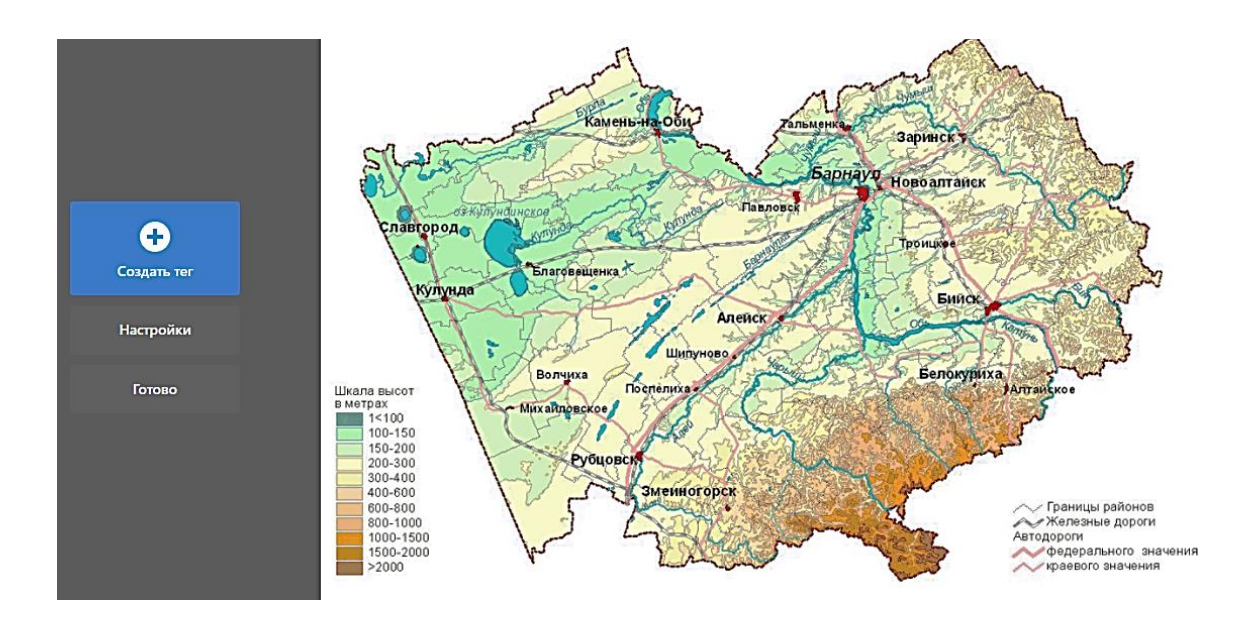

8. Переходите к созданию и наполнению тега. Заполните пустые поля. Информацию берете из сети Интернет. Нажимайте кнопку Готово.

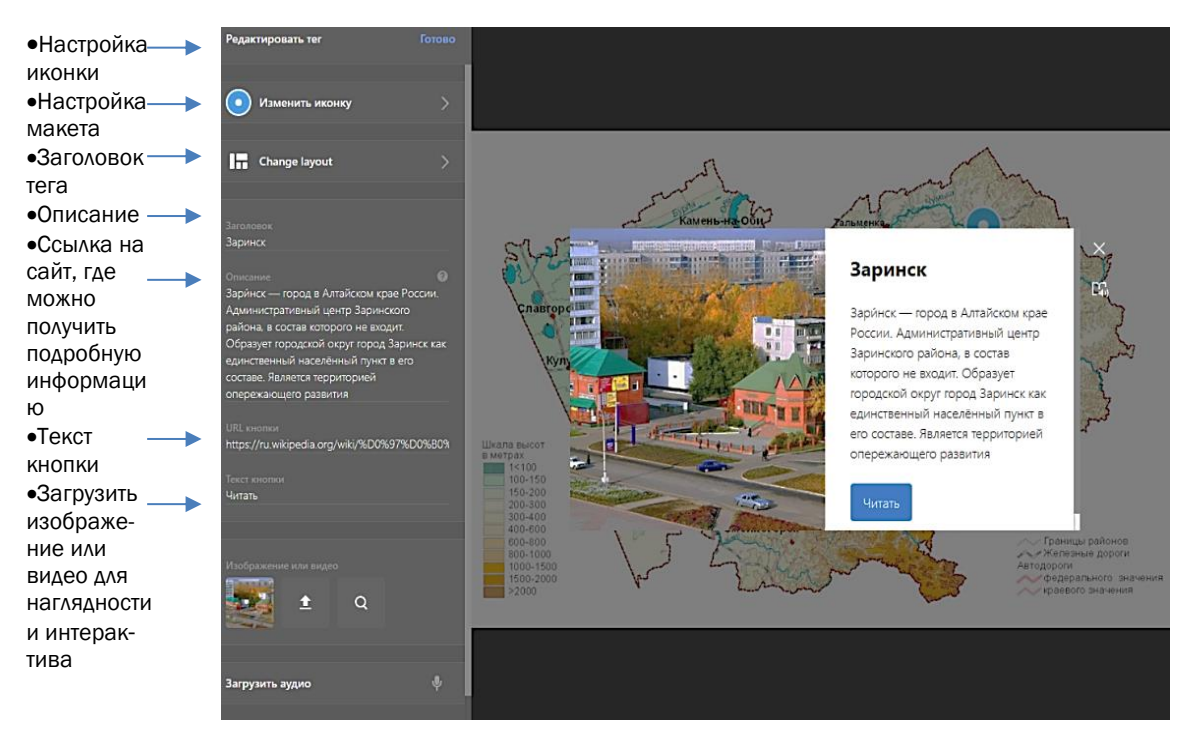

- 9. Аналогично заполняете остальные точки на карте.
- 10. Настроим доступ к получившемуся изображению другим пользователям. Для этого выйдите на страницу Мой контент и возле изображения нажмите

кнопку меню и в появившемся списке команд выберите пункт Настройки конфиденциальности.

11. В появившемся окне выберите пункт Общественный и нажмите Сохранить.

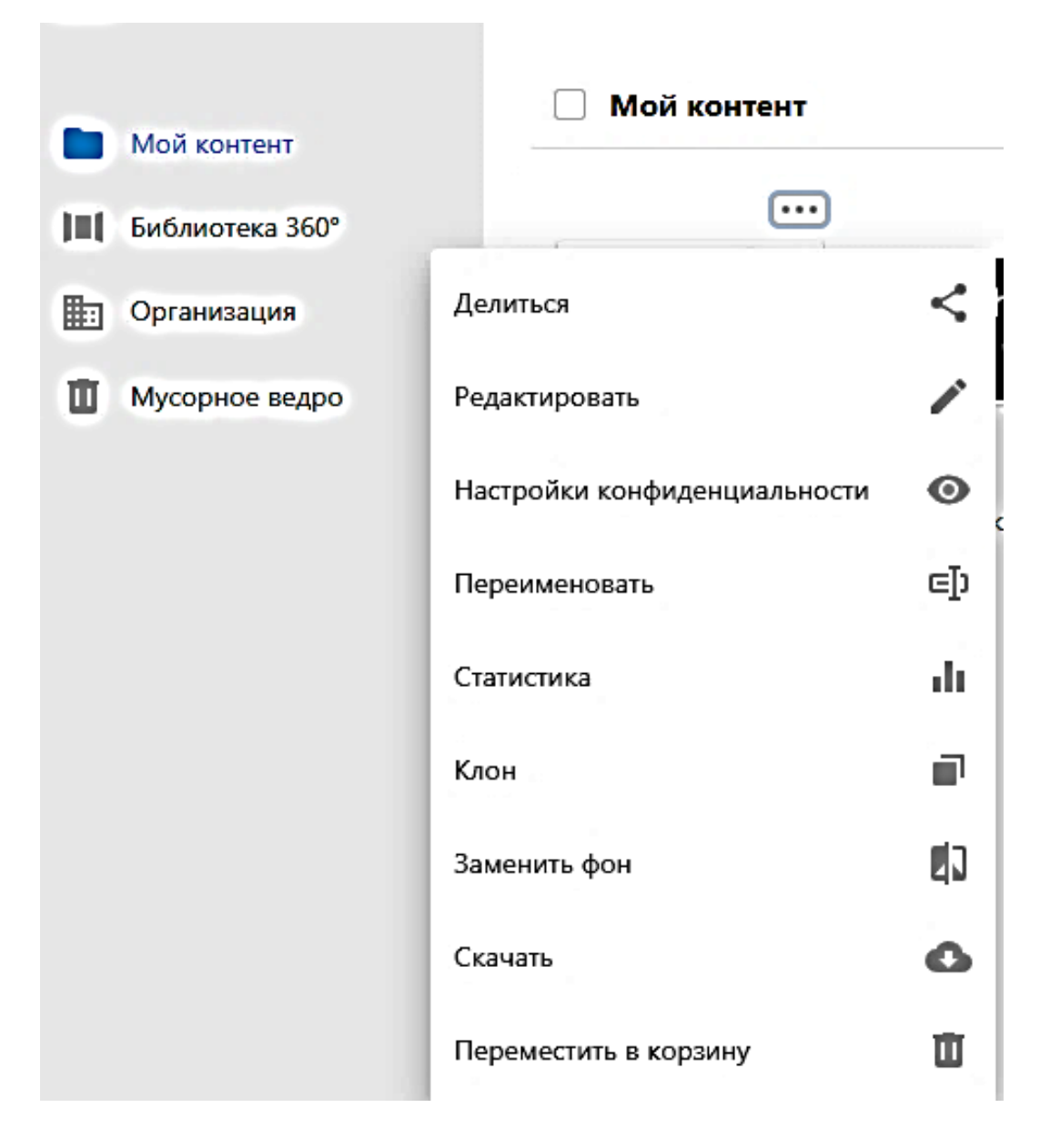

12. Для того чтобы поделиться ссылкой или QR-кодом на изображение, нажми-

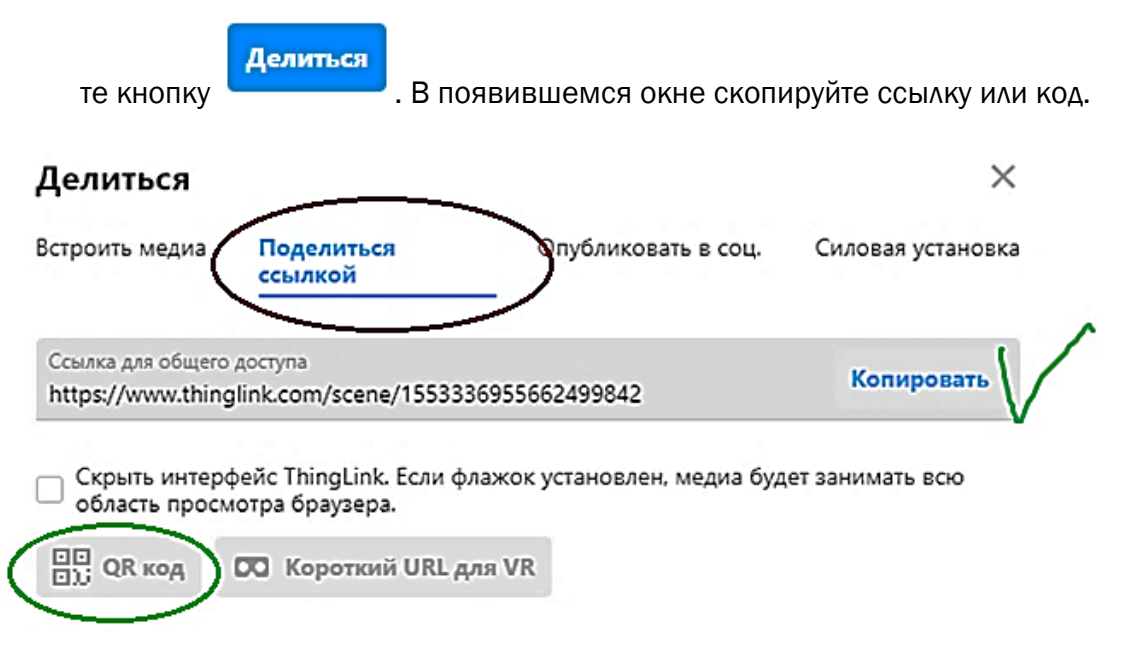

## <span id="page-14-0"></span>СОЗДАНИЕ ОНЛАЙН-ОПРОСА ПРИ ПОМОЩИ ВОЗМОЖНОСТЕЙ РЕСУРСА ЯНДЕКСФОРМЫ

#### ЯндексФормы используются для:

- открытия онлайн-регистрации на мероприятие;
- организации онлайн-исследования. Задайте вопросы и предложите варианты ответов либо оставьте поля для ответов пустыми – для комментариев;
- проведения голосования. Например, выбрать тему или время конференции, уточнить другие подробности;
- проведения теста-опросника. Например, для выявления уровня усвоения некоторого материала.

Интуитивно понятный интерфейс позволяет буквально за пару кликов создать документ и переслать его адресату. При этом скачивать форму не нужно – она хранится в «облаке» и доступна с разных устройств по ссылке.

#### Инструктаж по работе с ресурсом

- 1. Для того чтобы создавать формы, нужен аккаунт на Яндексе, поэтому для начала необходимо войти в Яндекс-аккаунт.
- 2. Далее или пройдите по ссылке: [https://forms.yandex.ru/,](https://forms.yandex.ru/) или найдите в списке всех сервисов Яндекса.
- 3. При переходе на страницу форм нажмите синюю кнопку Попробовать.

# **Yandex Forms**

Бесплатный сервис, в котором вы легко можете создавать формы для бизнеса.

Собирайте обратную связь, обращения клиентов и сотрудников, регистрируйте пользователей на мероприятия и проводите опросы.

Попробовать

4. После этого окажетесь на странице:

#### Создайте форму. Это просто

Выберите шаблон или создайте форму с чистого листа. Настройки шаблонов<br>очень гибкие, в любой момент форму можно будет изменить.

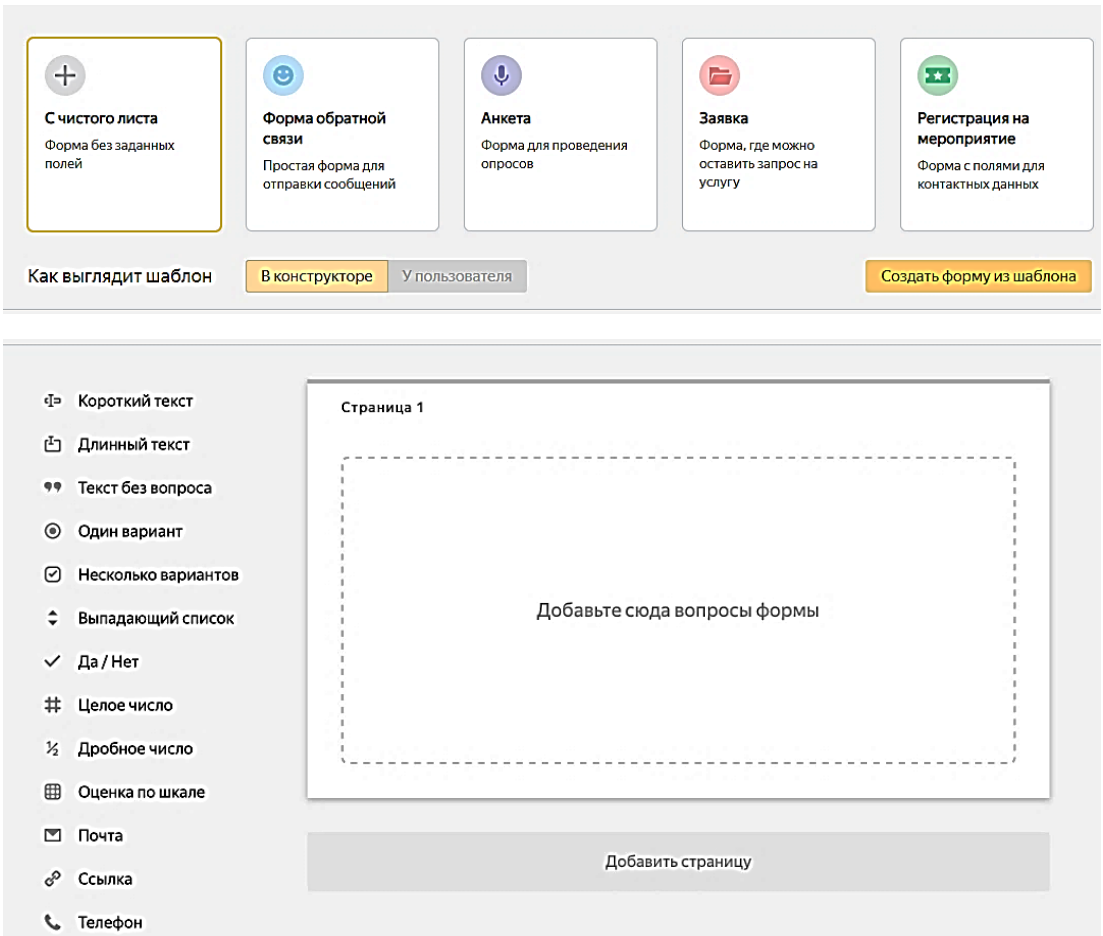

5. Сверху нажмите кнопку Создать форму.

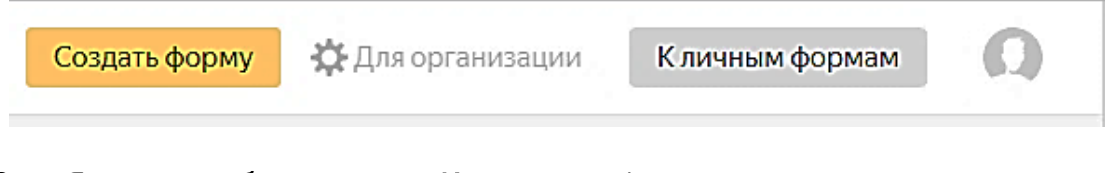

6. Яндекс перебросит вас на Конструктор форм:

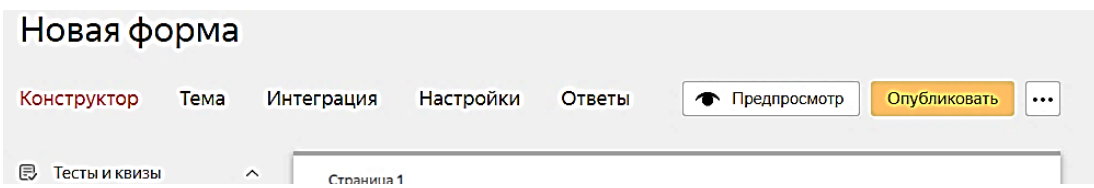

7. Изначально форма имеет имя Новая форма. Наведя на карандашик рядом с именем формы, переименуйте ее Летняя занятость студентов:

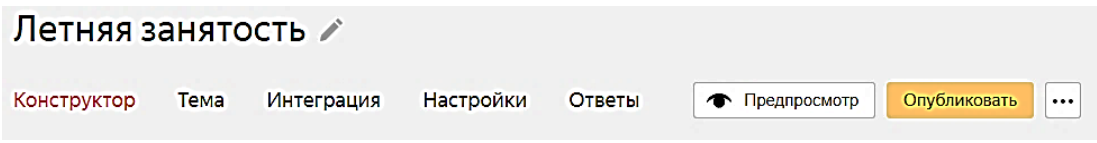

#### 8. Рассмотрите рабочее поле:

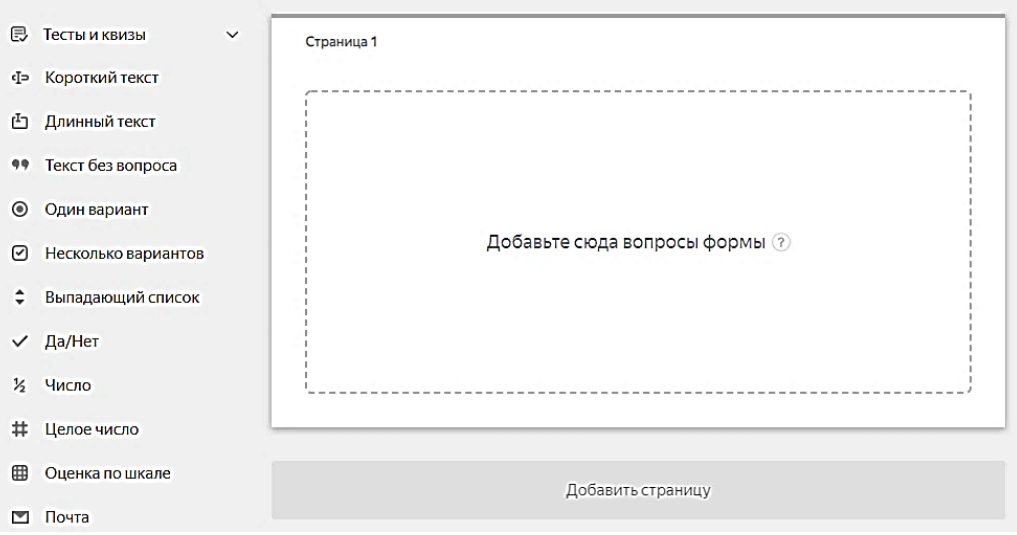

Слева находится список всевозможных типов вопросов, по центру – поле образца.

Начинайте создавать наш опросник. Он будет состоять из трех основных вопросов: занятость студентов в каждый из летних месяцев. Варианты ответа:

- Учеба или практика
- Работа
- Отдых по месту жительства
- Санаторно-курортное лечение
- Стройотряд
- Другое

Вы можете добавить свой вариант.

9. Но прежде чем пройти анкетирование, студенту нужно указать свои Фамилию, имя, группу. Поэтому первый вопрос будет типа Короткий текст. Нажмите на него слева. Появится диалоговое окно:

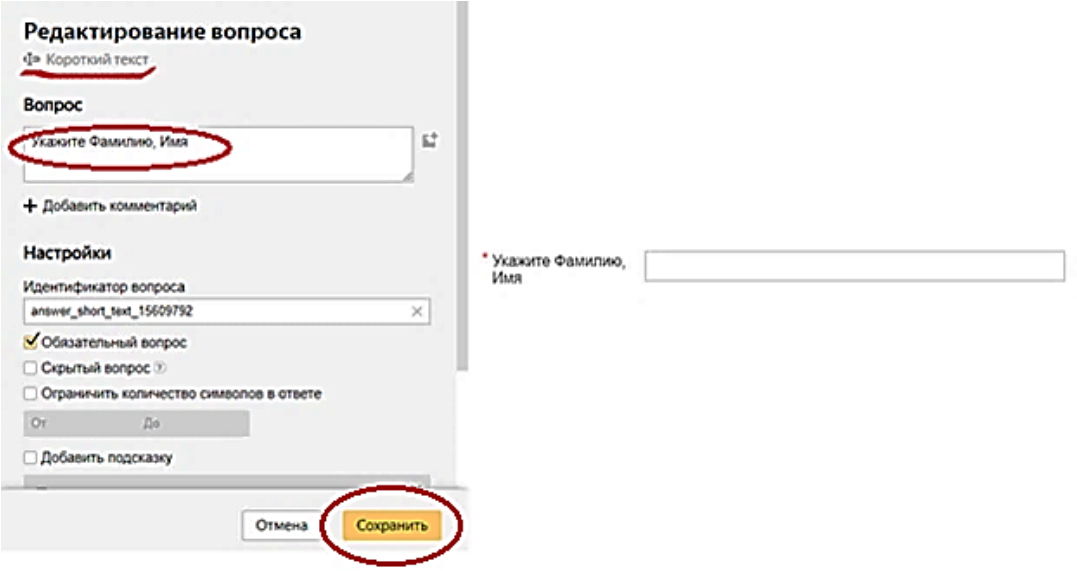

- 10. В поле Вопрос впишите текст: *Укажите Фамилию, Имя.* Справа на образце сразу же видно, как это будет выглядеть на опроснике. Нажмите кнопку Сохранить.
- 11. Аналогично создайте поле, где можно будет указать учебную группу.

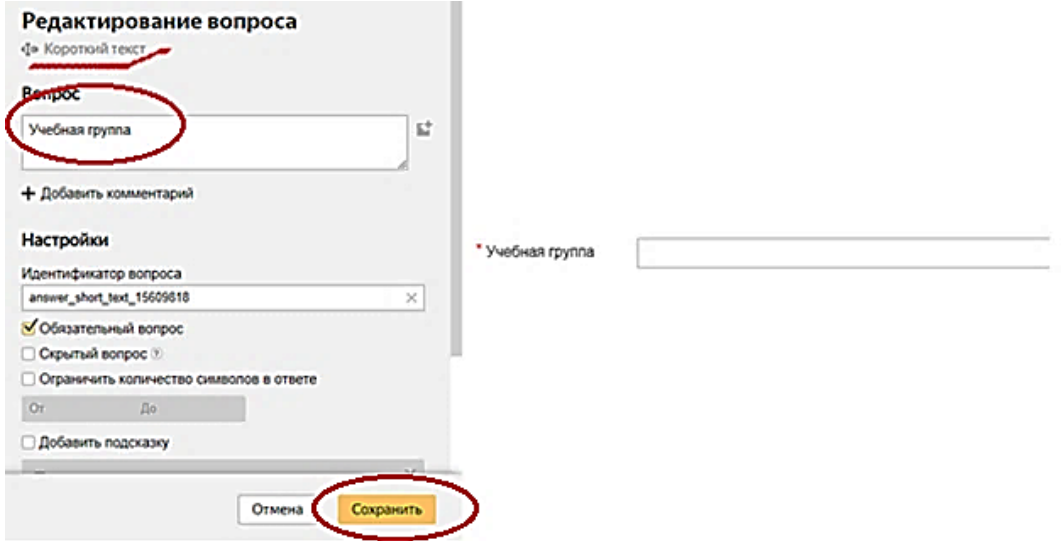

12. Далее создайте Текст без вопроса, в котором будут пояснения для дальнейших действий студентов: Ниже укажите вид планируемой занятости в период летних каникул.

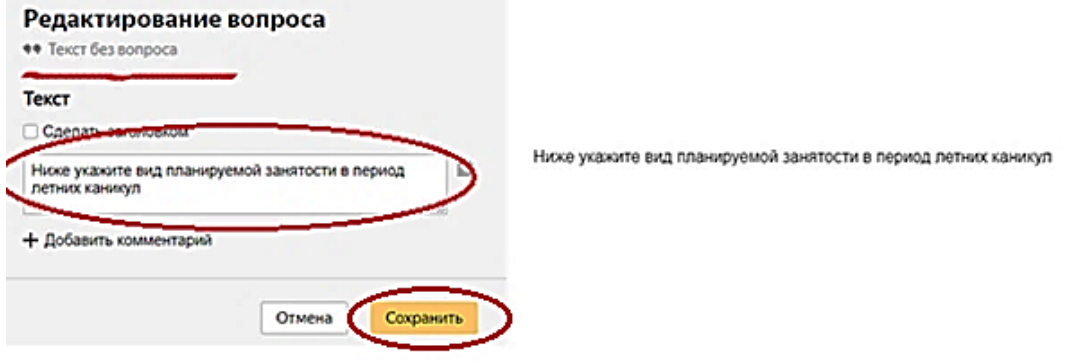

13. На данном этапе ваш опросник выглядит так:

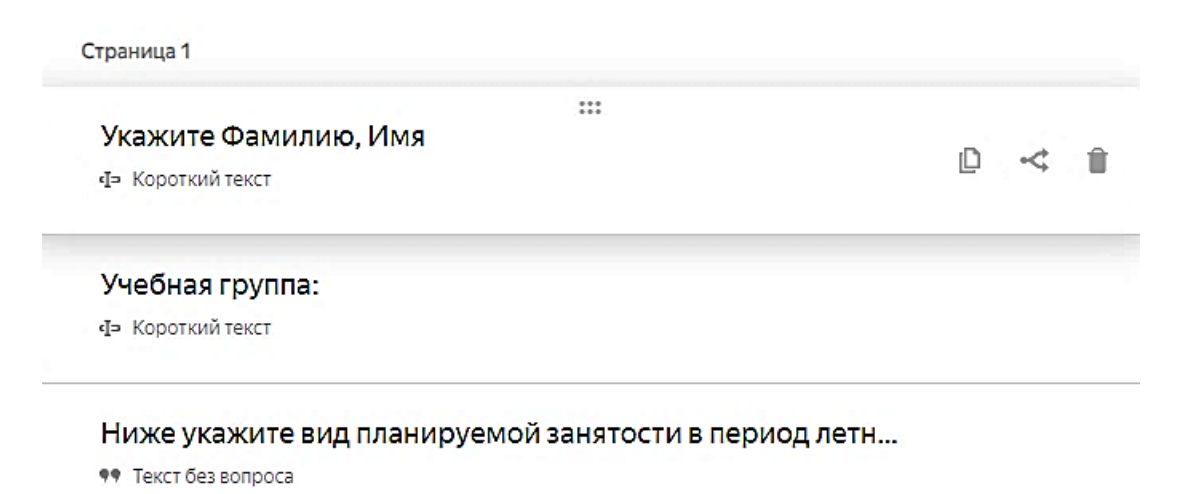

17

- 14. Начинайте создавать *Вопросы для каждого летнего месяца*. Для отработки навыков создайте эти вопросы различного типа. В дальнейшем для себя можно все вопросы настроить одного типа. Например, Выпадающий список.
- 15. Создайте вопрос типа Выпадающий список. Заполните поля по образцу.

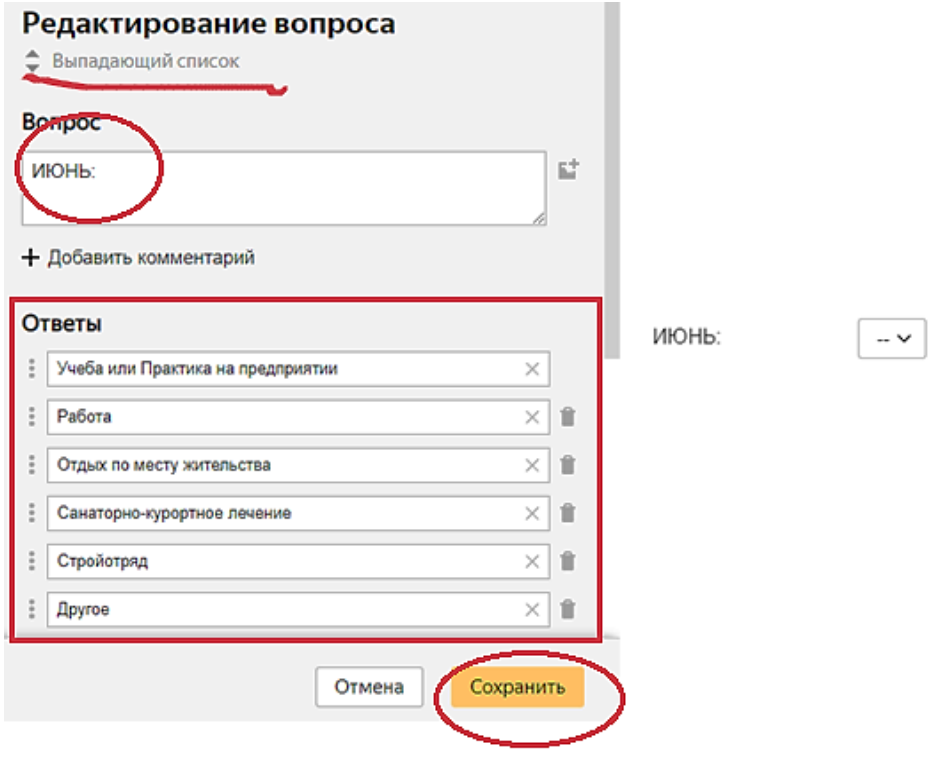

Нажмите кнопку Сохранить.

16. Создайте следующий вопрос для июля типа Один вариант.

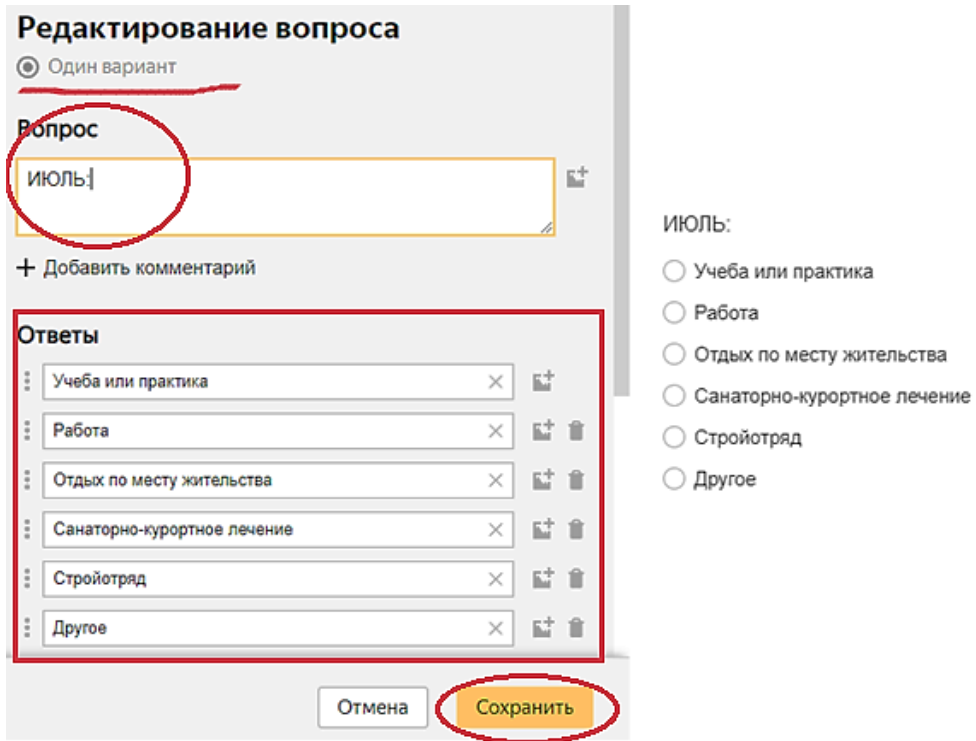

#### Нажмите кнопку Сохранить.

17. Создайте следующий вопрос для занятости в августе, типа Несколько вариантов.

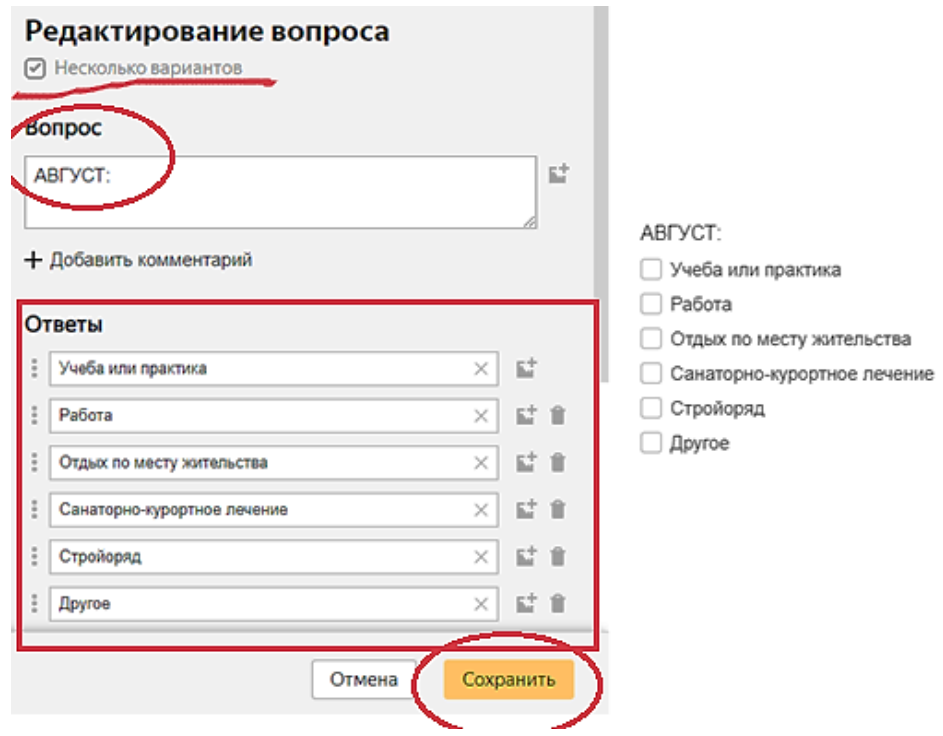

Нажмите кнопку Сохранить.

18. Опросник создан. Теперь его можно оформить, выбрав одну из представленных тем на ваше усмотрение. Для этого перейдите во вкладку Тема.

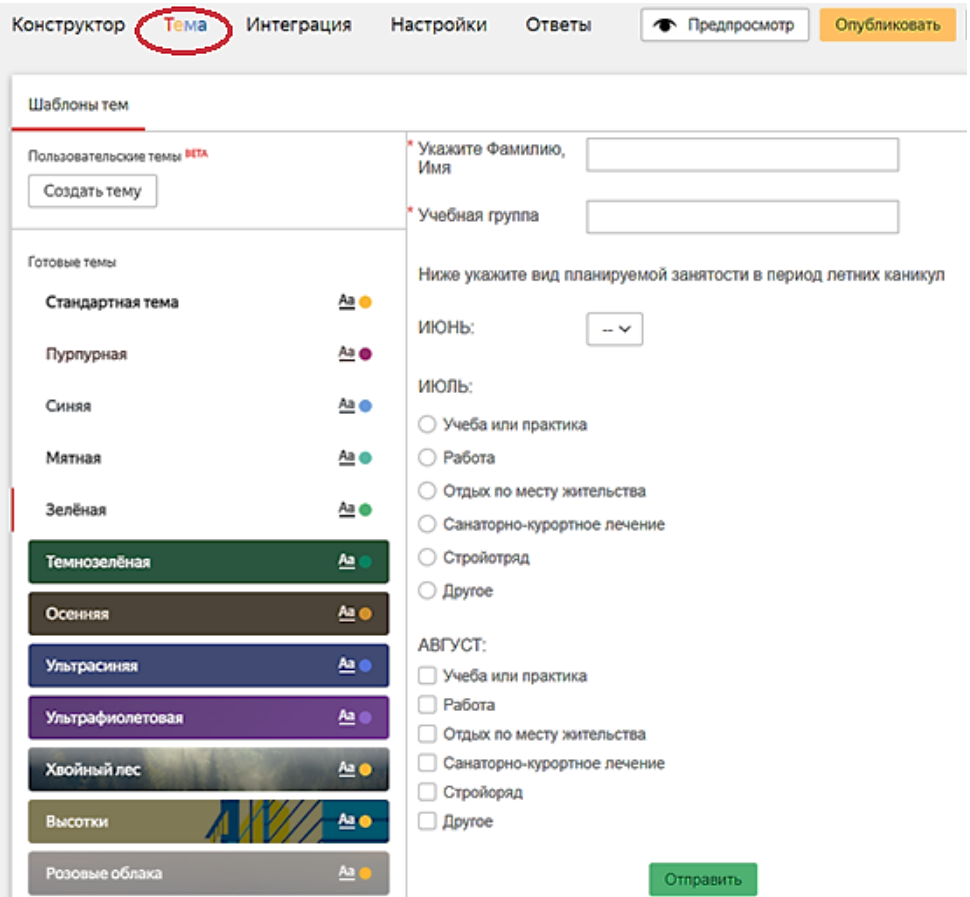

19. Выберите понравившуюся и нажмите кнопку Сохранить.

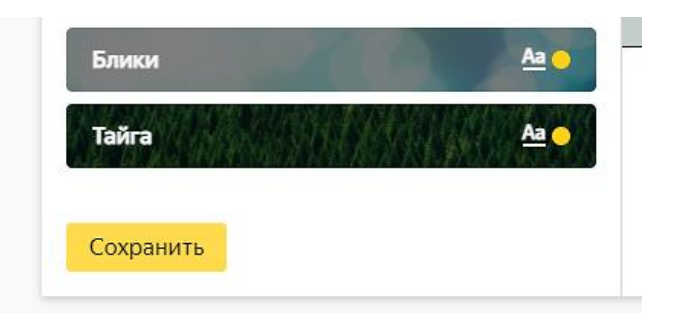

20. Проверьте настройки вкладки Интеграция.

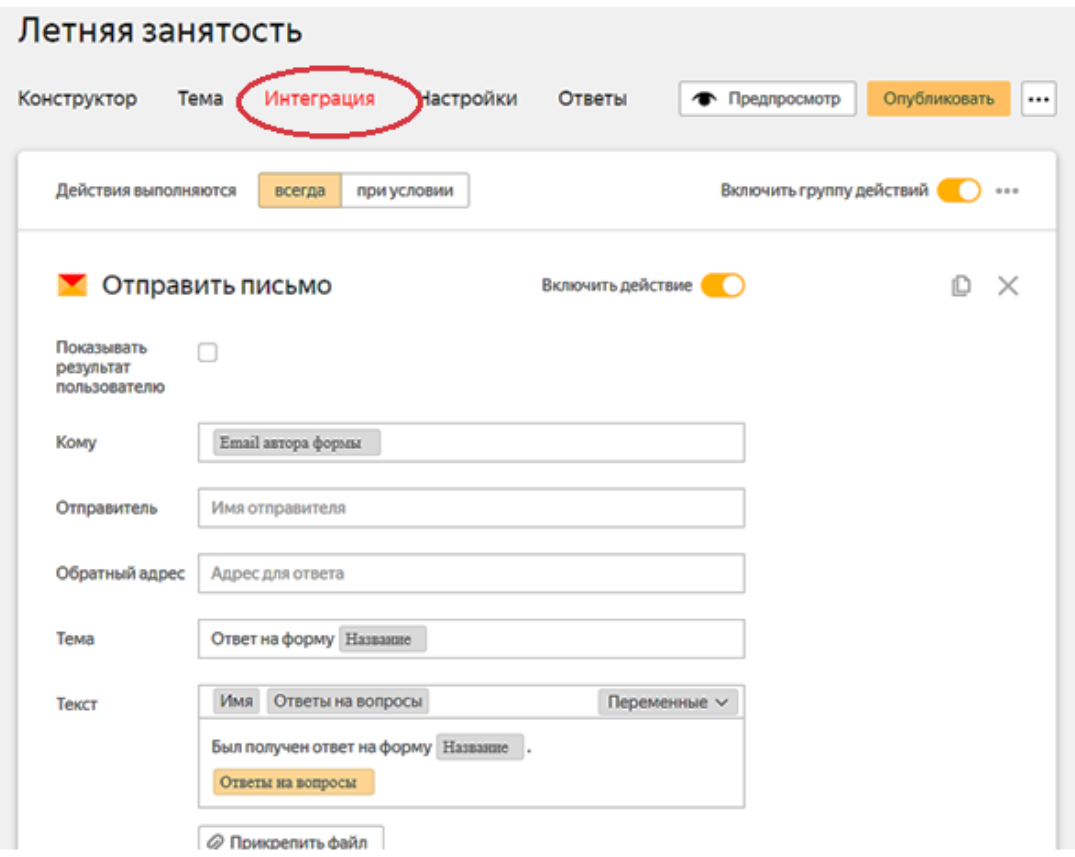

21. Проверьте настройки вкладки Настройки и Ответы.

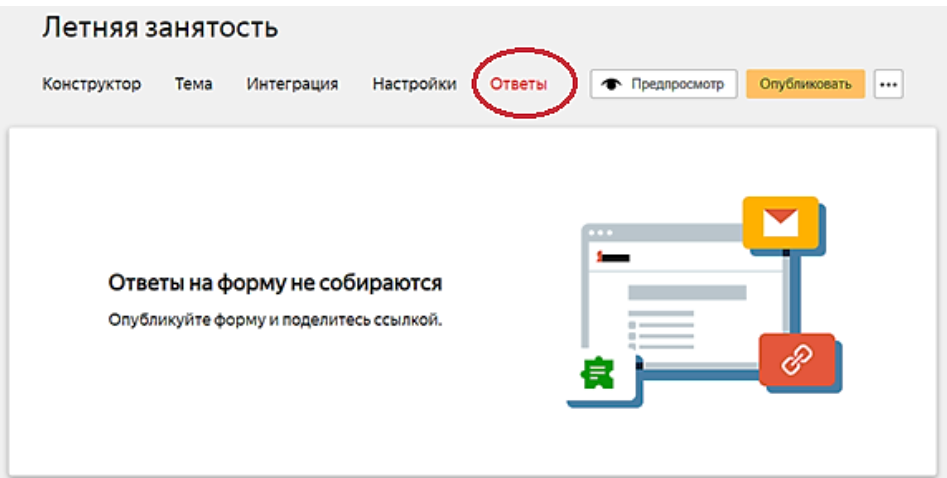

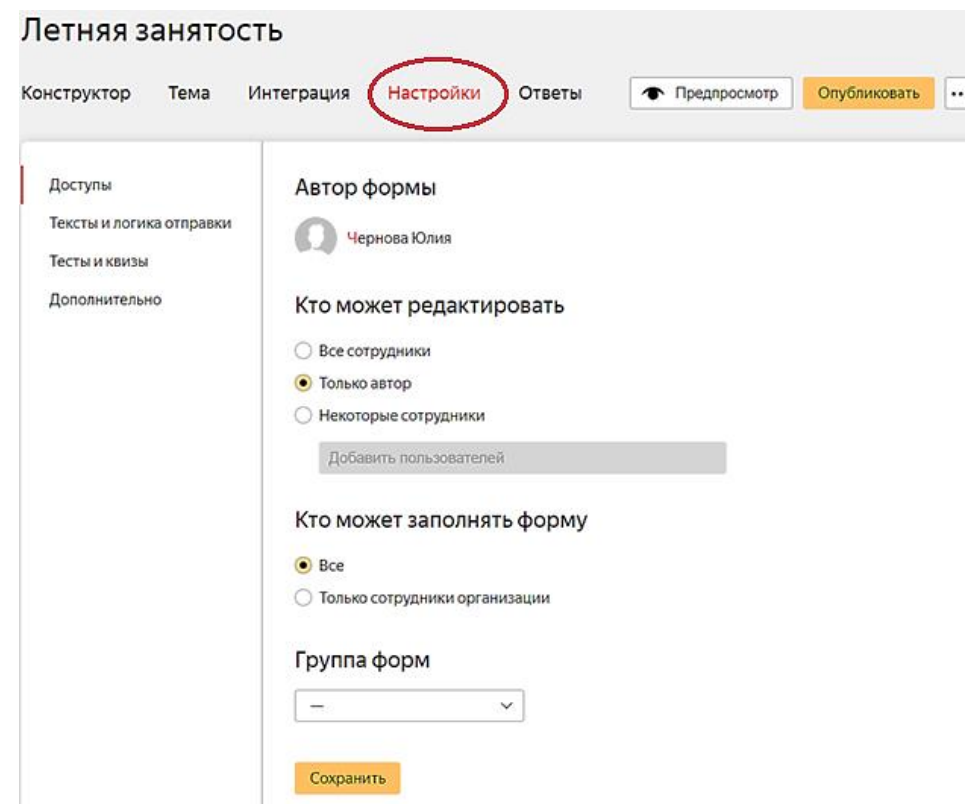

22. Займитесь публикацией опроса. Нажмите кнопку Опубликовать.

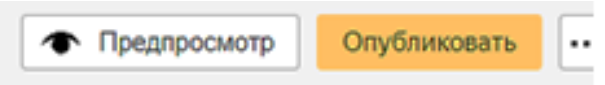

23. Появится диалоговое окно, которое содержит ссылку на опросник и иконки социальных сетей.

Скопировав ссылку, ею можно делиться с участниками опроса.

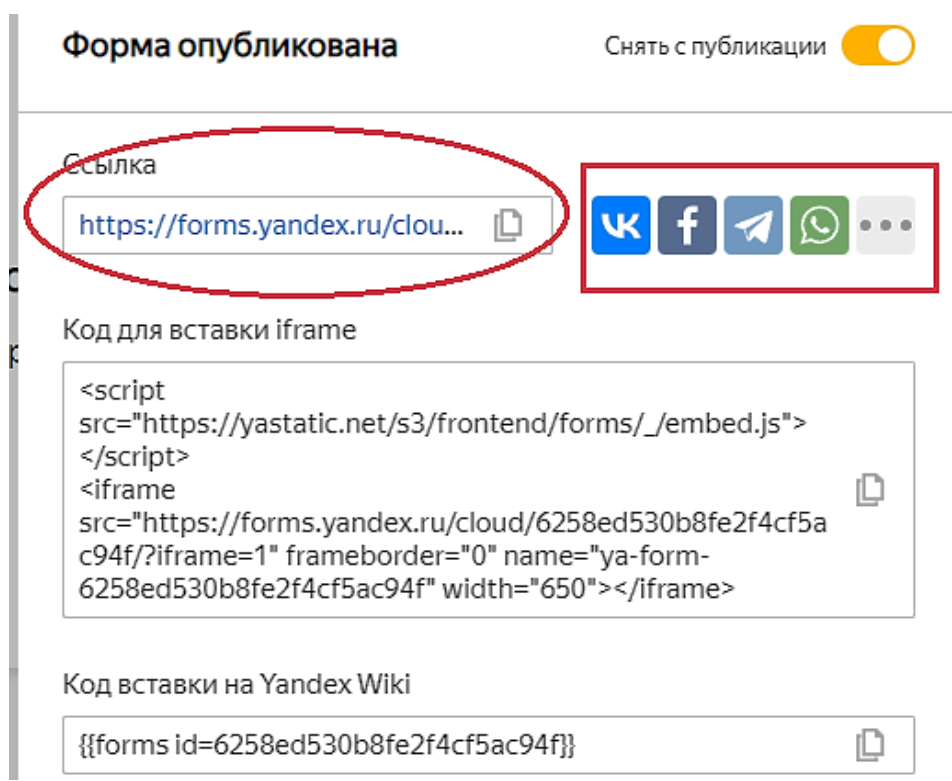

24. Для того чтобы посмотреть как форма будет выглядеть или попробовать ее пройти, нажмите кнопку Предпросмотр.

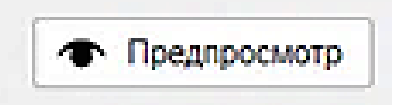

25. Пока ваша форма не заполнена, Вкладка ответов выгладит так:

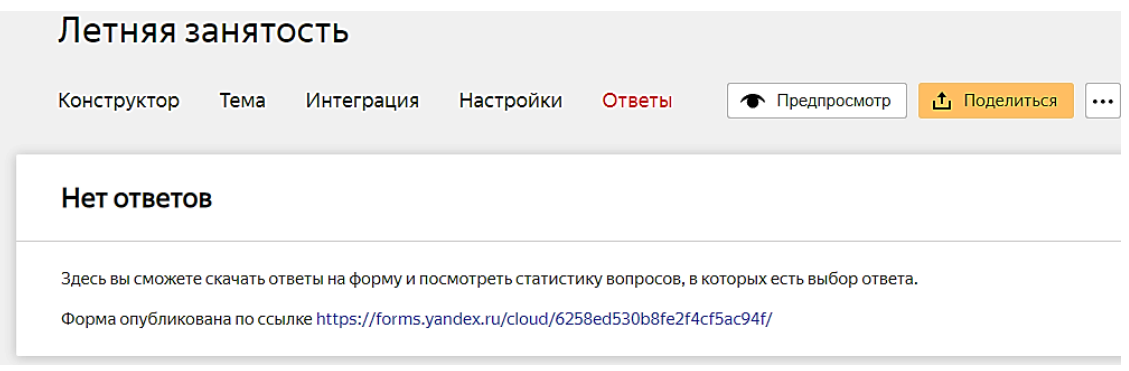

- 26. После того как ее заполнит хотя бы один пользователь, результаты можно будет просматривать в онлайн-таблице, можно скачивать в различных форматах, а также редактировать ее.
- 27. Заполните свою анкету от имени некоего студента и просмотрите вкладку Ответы. Теперь сводку по ним можно скачивать (кнопка Скачать) или просматривать в онлайн-виде (кнопка Смотреть).

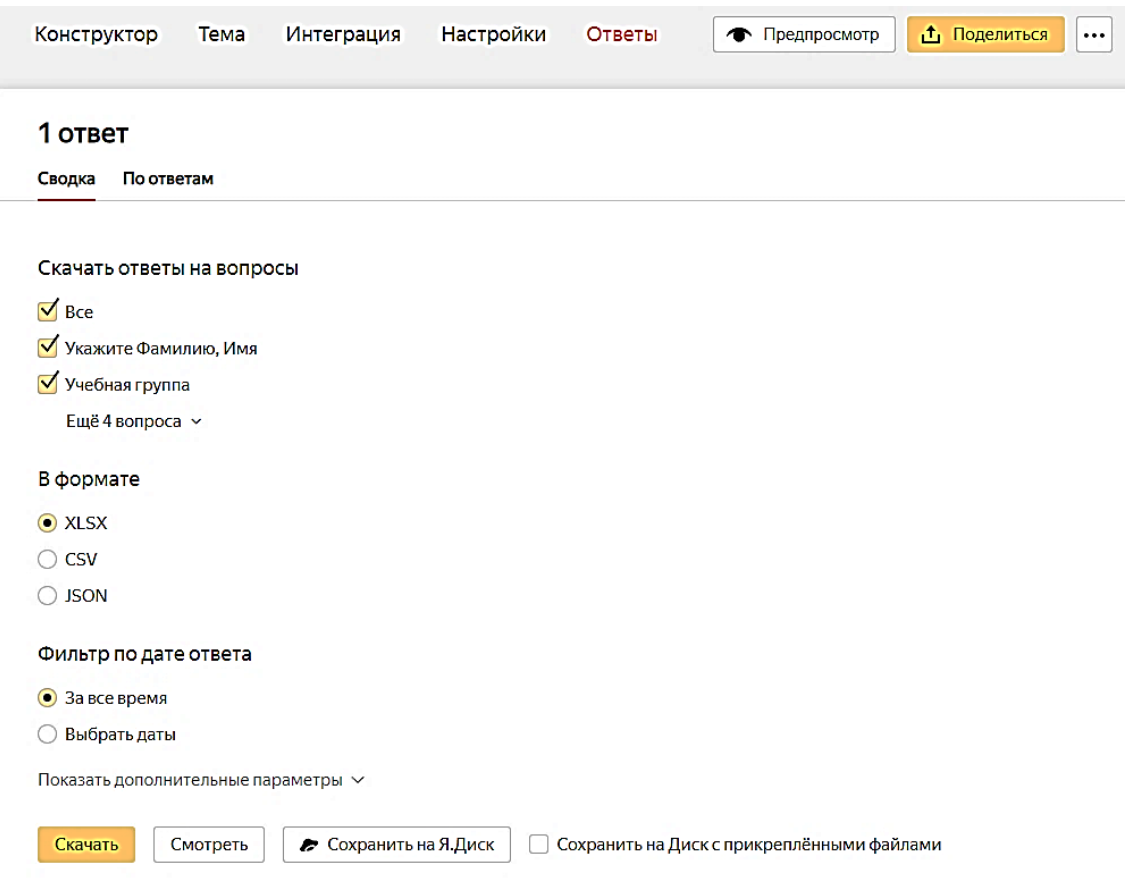

- 28. Изучите, в каком виде выдаются результаты опроса по каждому из летних месяцев. Определитесь, в каком виде получать результаты для вас предпочтительнее.
- 29. Для того чтобы поделиться опросом с другими пользователями кнопка Поделиться.

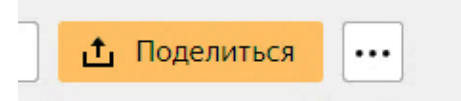

l

ЗАДАНИЕ. При помощи ЯндексФорм создайте анкету или опросник для своих профессиональных нужд (по предмету или для классного руководства). Не более 10 вопросов.

### <span id="page-24-0"></span>СОЗДАНИЕ КРОССВОРДА ПРИ ПОМОЩИ ВОЗМОЖНОСТЕЙ РЕСУРСА ONLINETESTPAD

Online Test Pad – это образовательный онлайн-сервис для создания тестов, опросников, кроссвордов, логических игр и комплексных заданий.

Программный продукт Online Test Pad предоставляется бесплатно и может быть использован через Интернет из «облака» разработчика.

Имеется возможность создания выделенной площадки для организации выделенного процесса тестирования.

Возможности ресурса:

- [Конструктор](https://onlinetestpad.com/ru/testmaker) тестов
- [Конструктор](https://onlinetestpad.com/ru/surveymaker) опросов
- Конструктор [кроссвордов](https://onlinetestpad.com/ru/crosswordmaker)
- [Диалоговые](https://onlinetestpad.com/ru/dialogmaker) тренажёры
- [Комплексные](https://onlinetestpad.com/ru/taskmaker) задания
- Система [Дистанционного](https://onlinetestpad.com/ru/dlts) Обучения и Тестирования
- Уроки онлайн

#### Инструктаж по работе с ресурсом

- 1. Прежде чем начать работу с ресурсом, нужно пройти регистрацию.
- 2. Справа в меню *Личного кабинета* выберите раздел Кроссворды.

Зайдите в раздел для создания онлайн-кроссвордов.

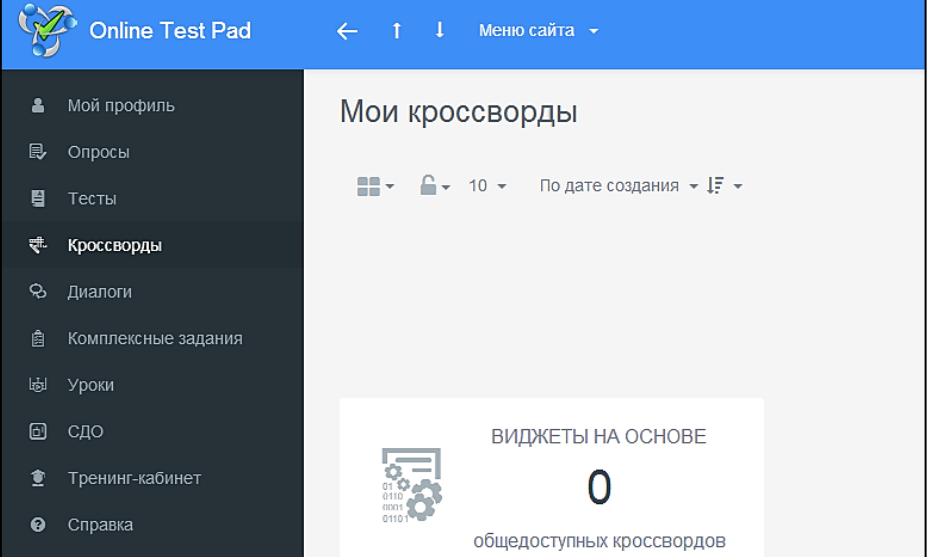

3. Выберите кнопку Добавить в правой части окна:

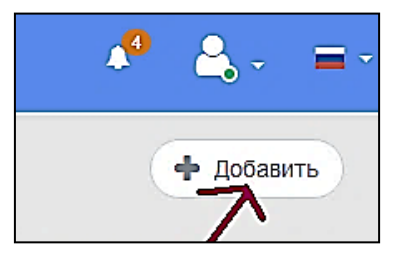

- 4. Укажите название кроссворда: *Кроссворд по математике* и тип: Классический.
- 5. Слева находится меню:

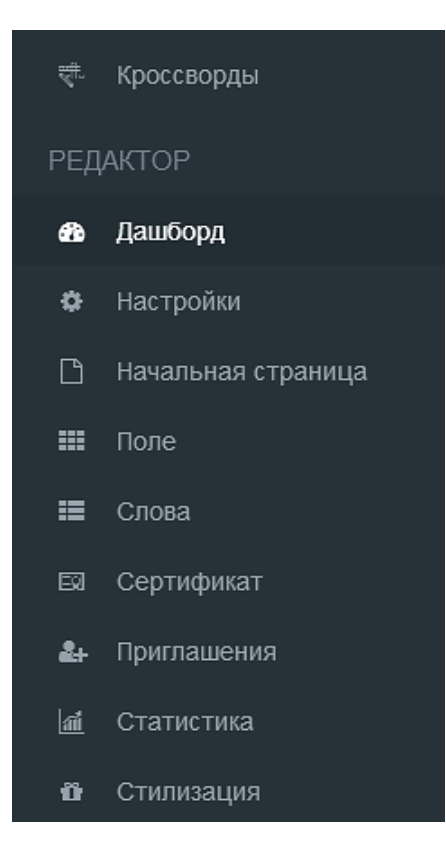

В разделе Дашборд пока оставьте все без изменений. Мы к нему еще вернемся.

Изучите раздел Настройки.

6. Перейдите в раздел Начальная страница.

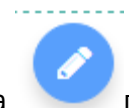

Кнопка позволяет редактировать поле и вводить свои данные при необходимости.

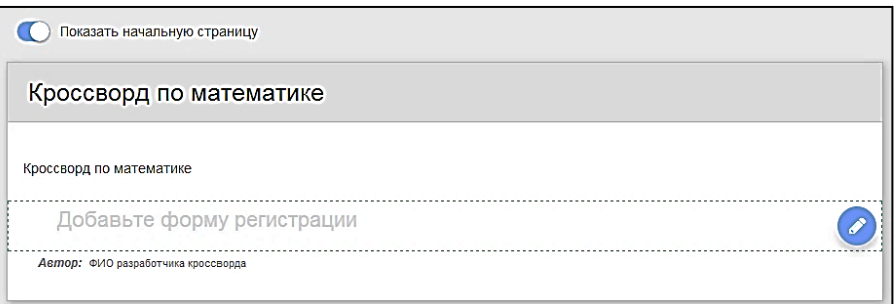

7. Перейдите в раздел Поле. Укажите размерность кроссворда 10х10 и нажмите кнопку Сохранить.

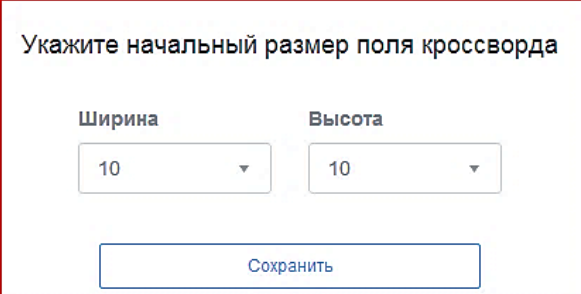

8. Перейдите в поле генерации. Нажмите кнопку Генерация кроссворда.

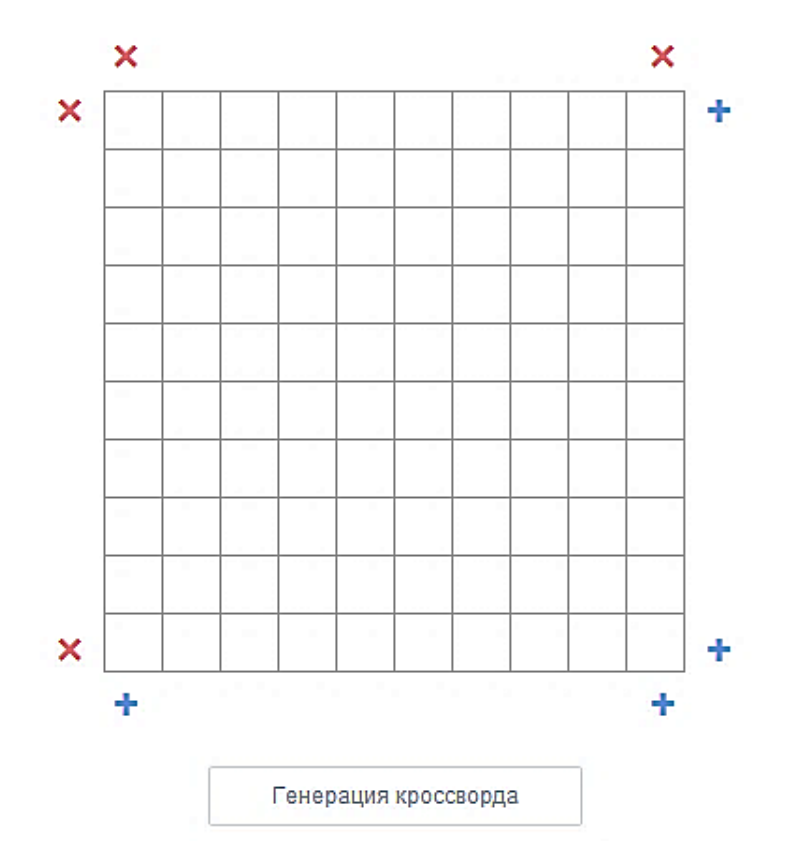

9. В правой части в столбик запишите слова, которые будут задействованы. Нажмите кнопку Сгенерировать.

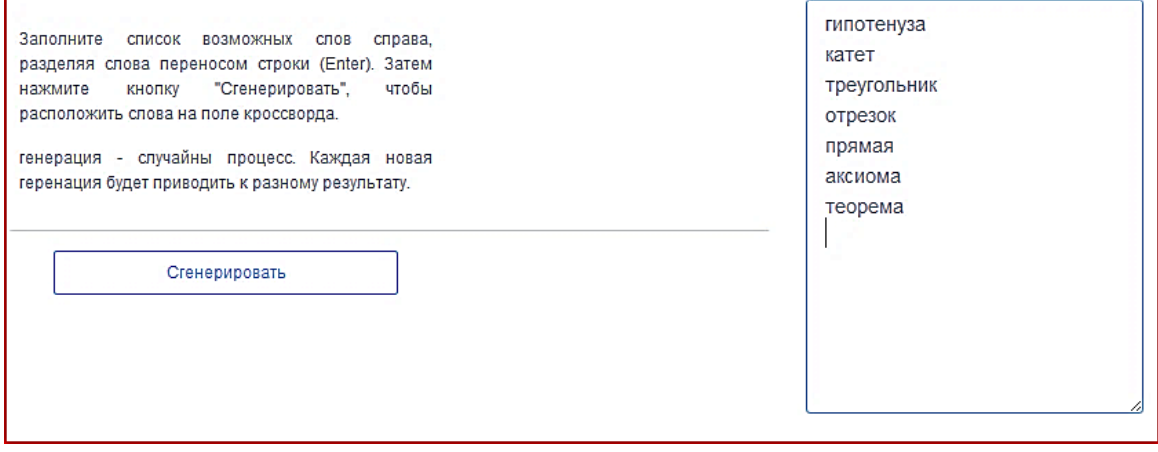

10. Появится кроссворд. Под ним – статистика использованных слов. Повторное нажатие кнопки Сгенерировать создаст другую комбинацию слов в кроссворде.

- 11. Нажмите кнопку Заполнить, чтоб зафиксировать выбранную комбинацию.
- 12. Далее перейдите в раздел Слова. Здесь задаются вопросы к словам кроссворда. Щелкните кнопку Изменить и введите вопрос. Далее нажмите кнопку Сохранить.

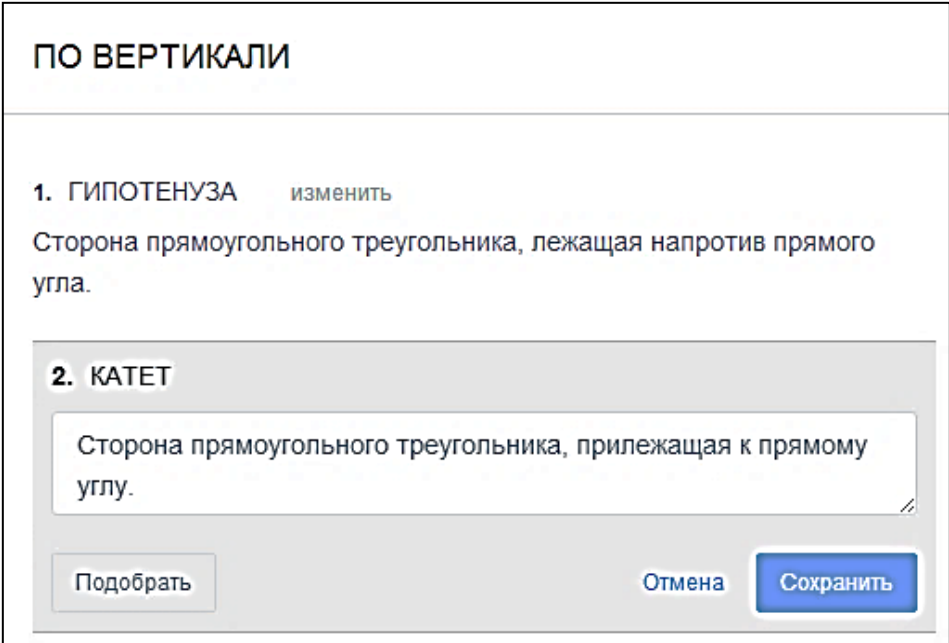

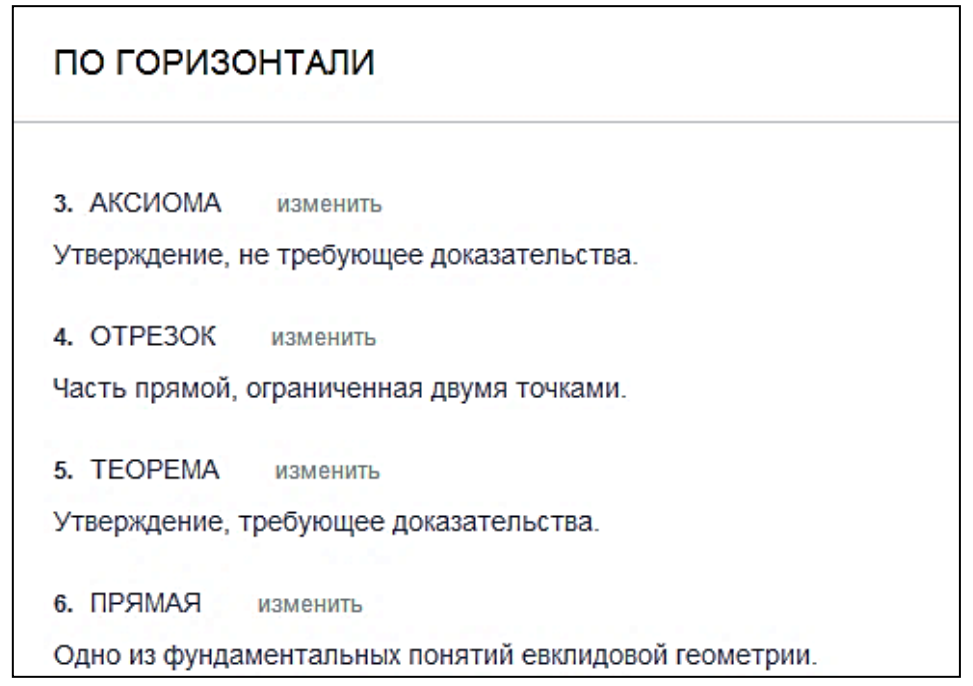

13. Вернитесь в раздел Дашборд .В правой части экрана отображается статус кроссворда. Переключите в положение Открыт.

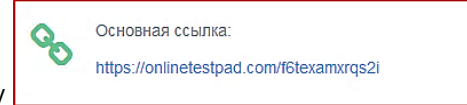

14. Далее скопируйте ссылку

и вставьте ее в текстовый файл и отправьте его в Moodle Задание №5.

- 15. Просмотреть статистику можно в поле Статистика.
- 16. Оформление сертификата осуществляется в поле Сертификат.

## <span id="page-28-0"></span>СОЗДАНИЕ ОНЛАЙН-ТЕСТА ПРИ ПОМОЩИ ВОЗМОЖНОСТЕЙ РЕСУРСА GOOGLE ФОРМЫ

#### Google Формы используются для:

- открытия онлайн-регистрации на мероприятие;
- организации онлайн-исследования задайте вопросы и предложите варианты ответов либо оставьте поля для ответов пустыми – для комментариев;
- проведения голосования. Например, выбрать тему или время конференции, уточнить другие подробности;
- проведения теста-опросника. Например, для выявления уровня усвоения некоторого материала.

Интуитивно понятный интерфейс позволяет буквально за пару кликов создать документ и переслать его адресату. При этом скачивать форму не нужно – она хранится в «облаке» и доступна с разных устройств по ссылке.

#### Инструктаж по работе с ресурсом

#### 1. Выберите команду Google Форм.

При создании формы вы увидите горизонтальную панель с тремя иконками: «Настроить тему», «Просмотр» и «Настройки».

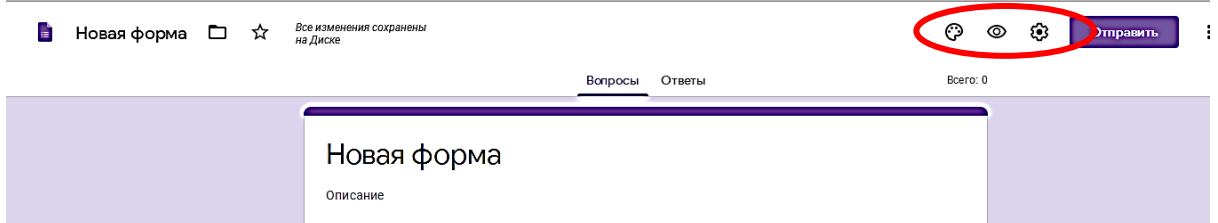

- 2. Тема задает шапку формы и фон. Во вкладке «Настроить тему» предлагается выбрать однотонную заливку формы или воспользоваться каталогом тем. Одно из очевидных преимуществ Google Форм – возможность создать собственный дизайн документа, в том числе:
	- загрузить фото или логотип (в этом случае сервис автоматически предложит подходящую цветовую гамму);
	- добавить изображение или видео в текст формы, вопрос или ответ (значок «Добавить изображение»);
	- загрузить видео с Google Диска, Google Поиска через ссылку или с камеры.

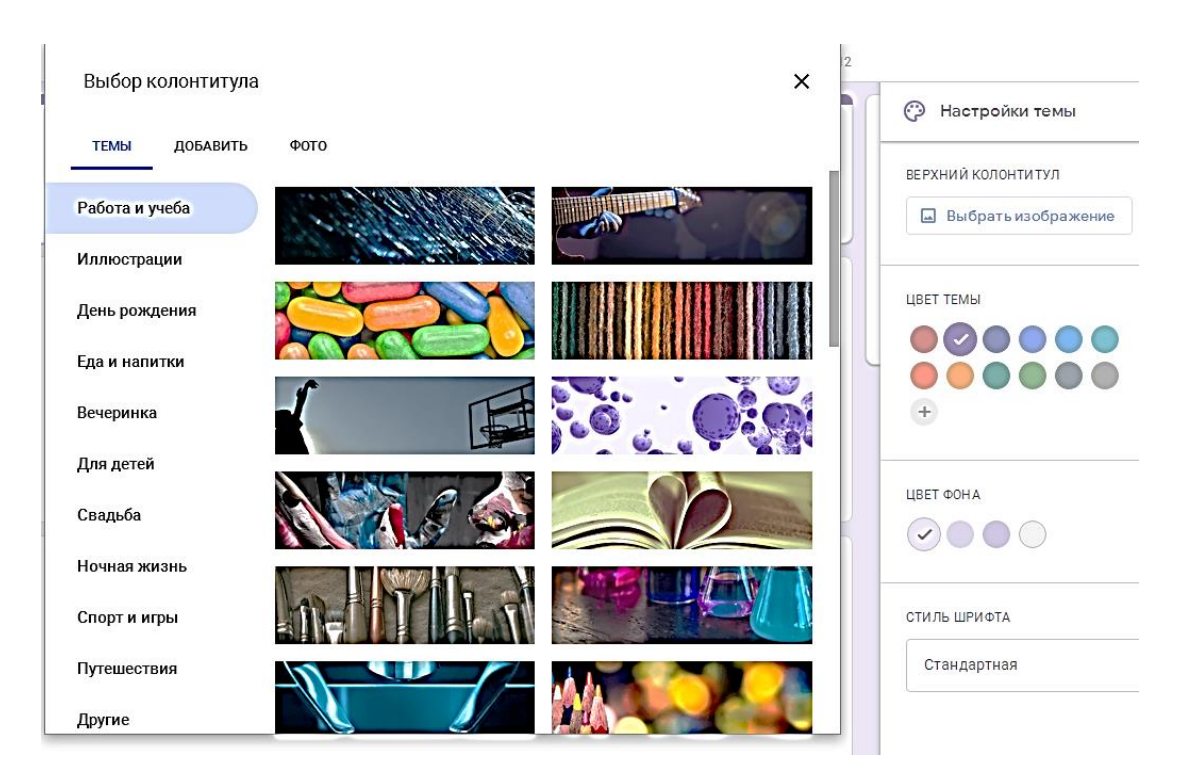

3. Переходите к созданию теста. Выполните настройки:

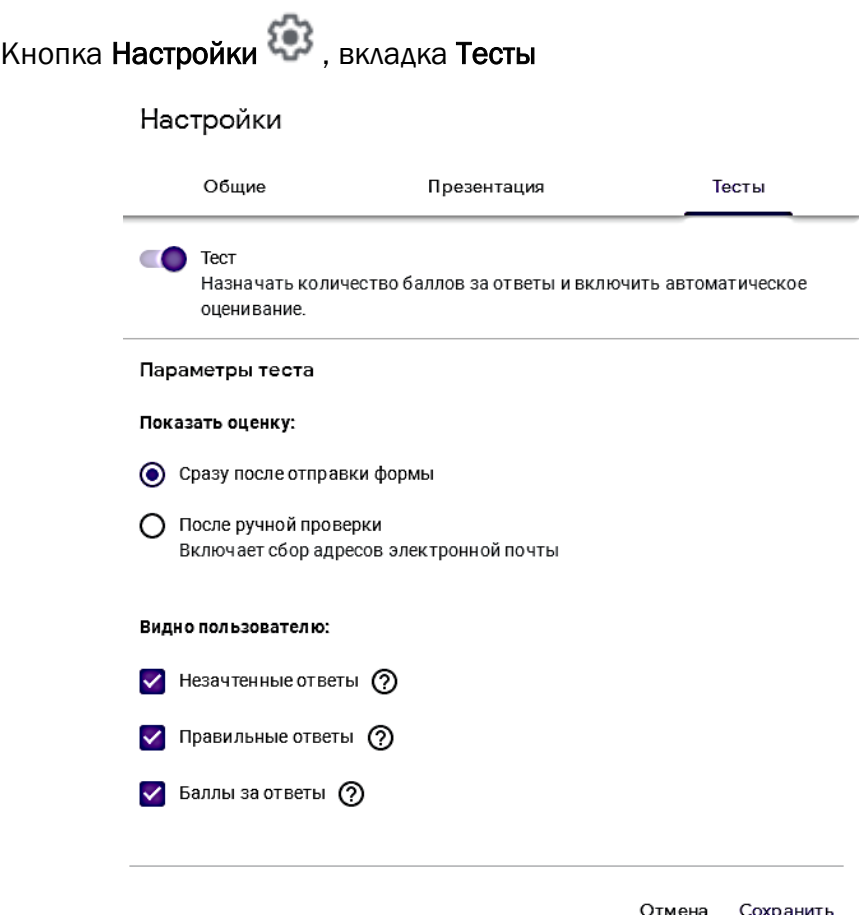

- 4. Переходите к созданию теста. Введите название формы «Тест на знание Барнаула». Добавьте свое описание.
- 5. Создайте первый вопрос. Для этого используйте кнопку справа от формы ⊕

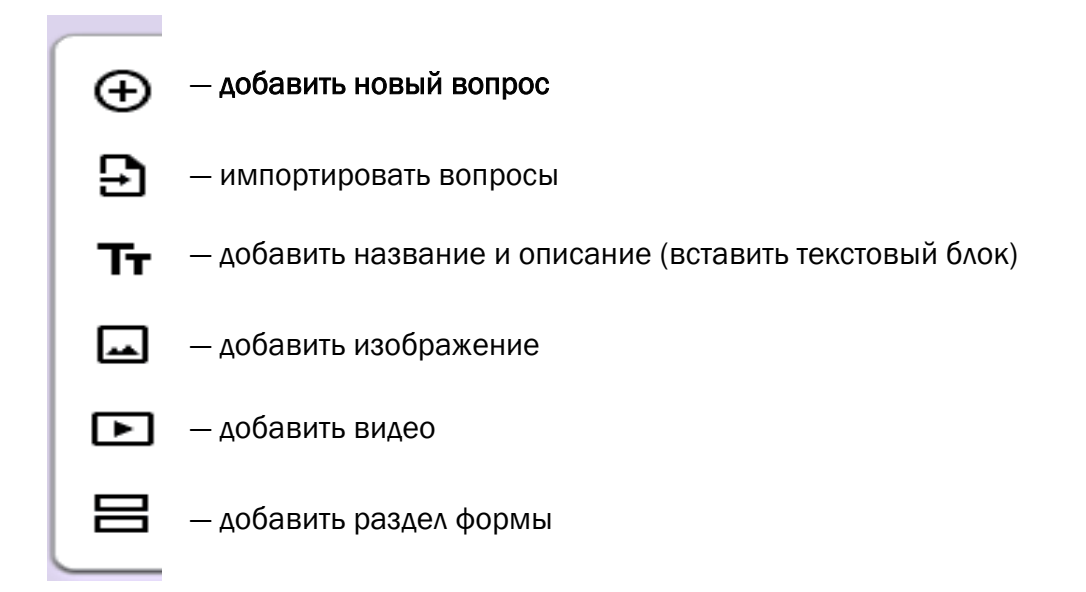

#### 1 вопрос

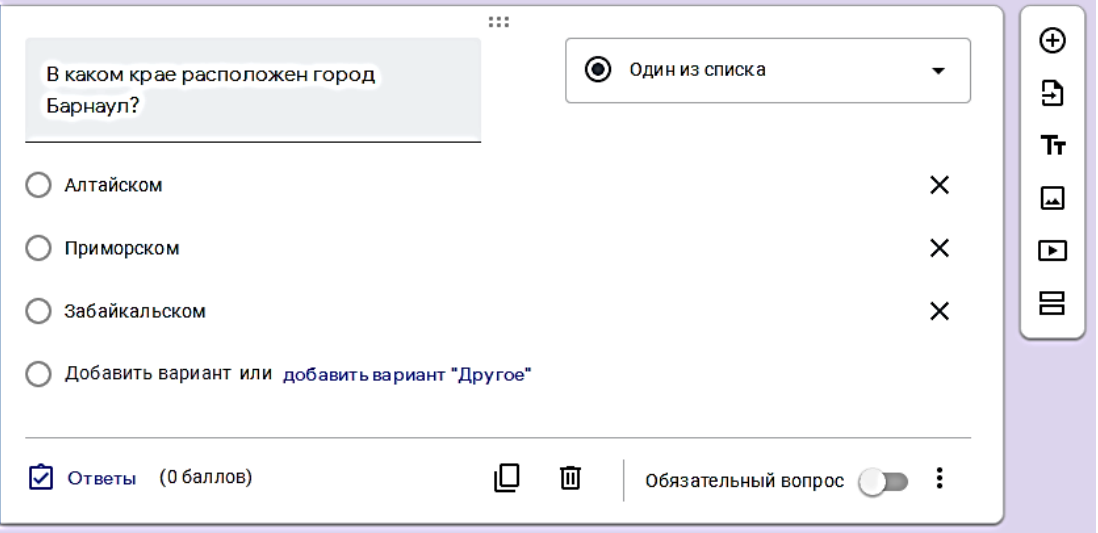

6. Настройка правильности ответов и назначение баллов.

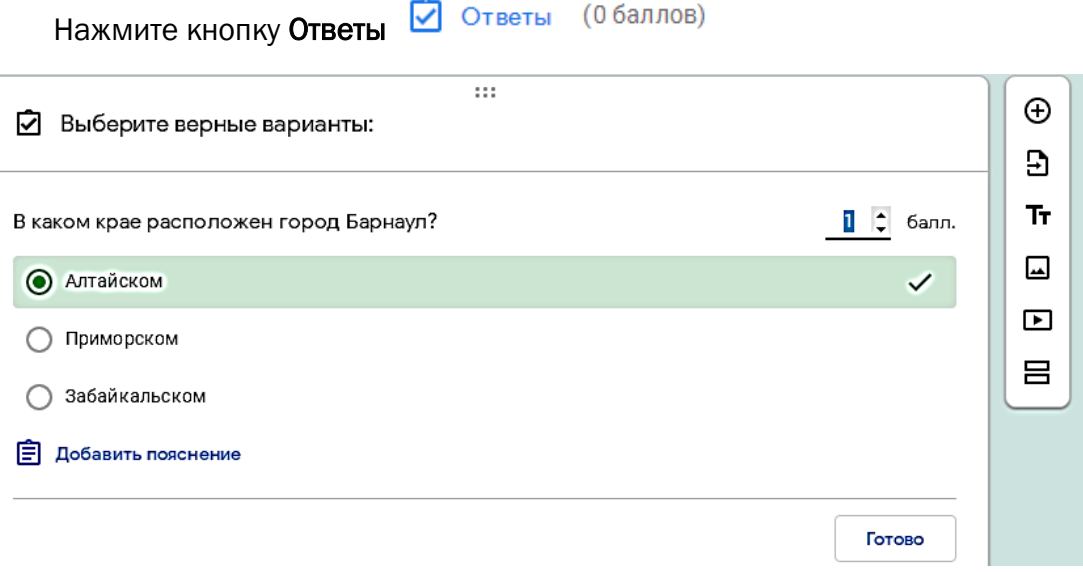

7. Все остальные вопросы теста (кроме четвертого) создайте по аналогии. В четвертом вопросе необходимо выбрать пункт Несколько из списка и назначить 2 балла.

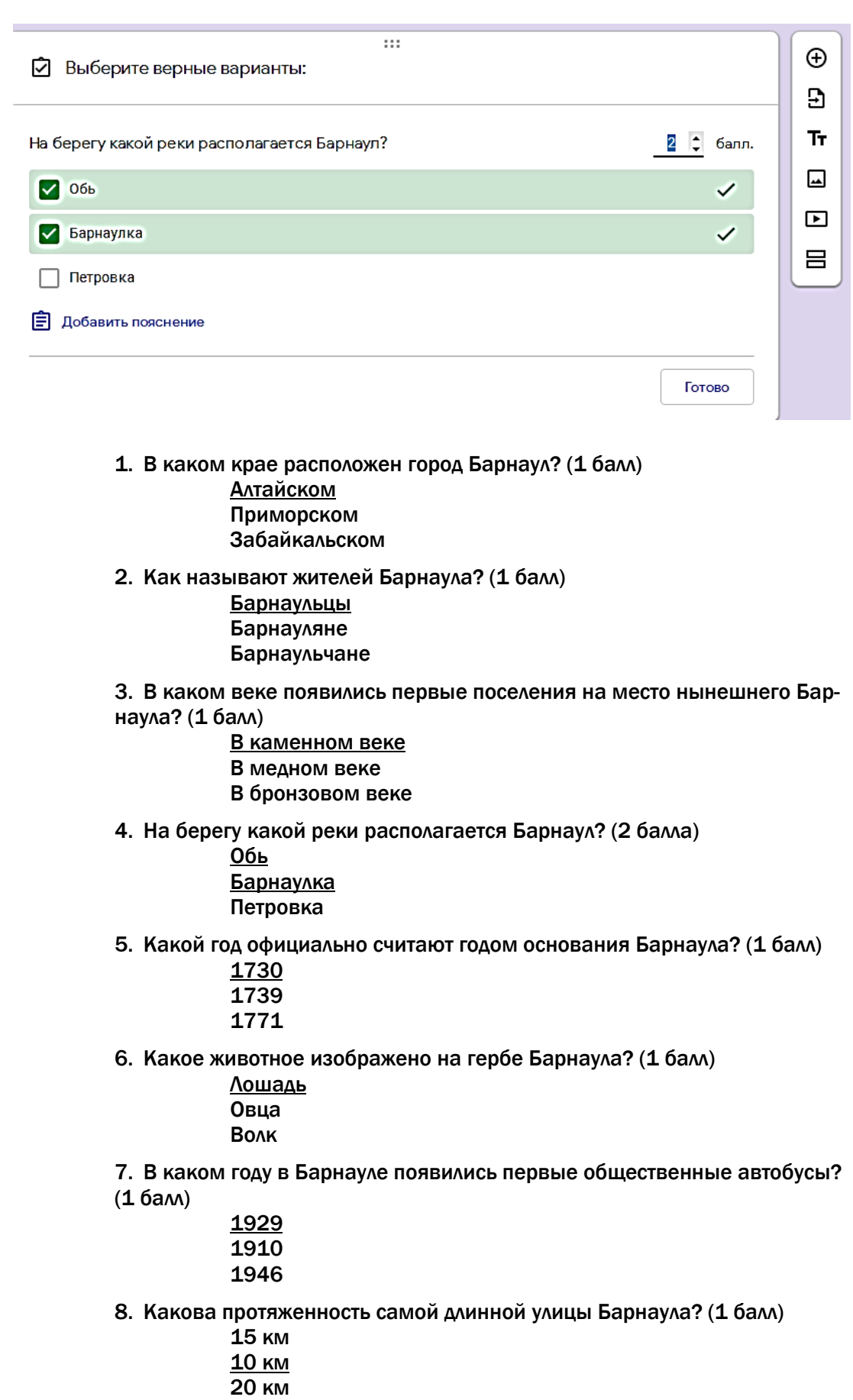

9. Какова высота Демидовского столпа, заложенного в честь 100-летия горного производства на Алтае? (1 балл) 14 метров 25 метров 10 метров 10. Кто профинансировал в 1895 году приобретение 62 фонарей для освещения Барнаула? (1 балл) Неизвестный горожанин Градоначальник Заезжий купец

8. После того как весь тест собран и оформлен, необходимо определиться, как будете получать ответы на него. Один из оптимальных вариантов – в отдельную таблицу с подсчетом баллов. Для этого перейдите во вкладку Ответы. Здесь переключатель Принимать ответы установите на положение Вкл

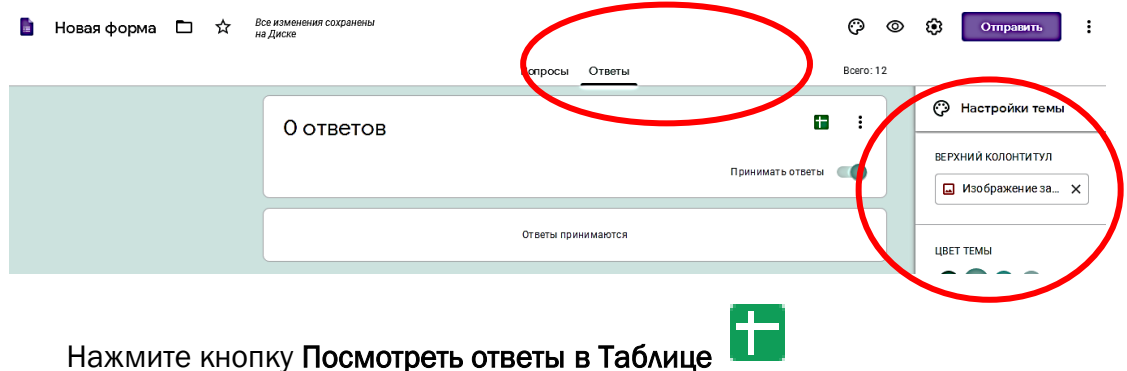

9. В появившемся окне Сохранение ответов укажите Новая таблица:

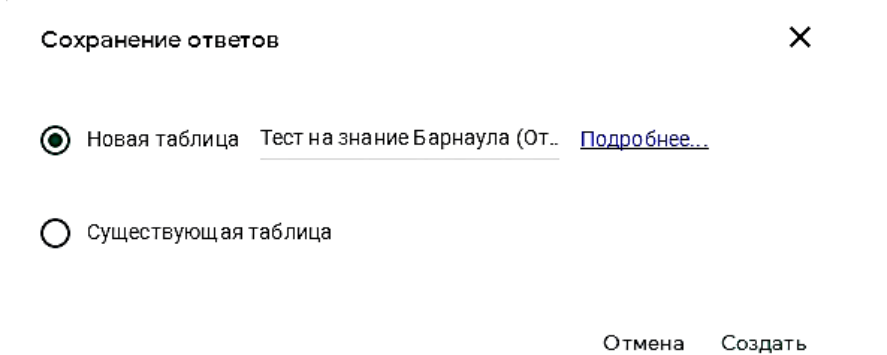

Эта таблица будет создана с тем же именем, что и форма у вас на Googleдиске. Все ответы пользователей будут отражаться в ней.

- 10. Все. Опросник готов к использованию.
- 11. Ссылкой на этот тест можно поделиться разными способами. Кнопка

Отправить позволяет вызвать диалоговое окно, в котором есть возможность:

указать электронную почту для отправки теста адресату

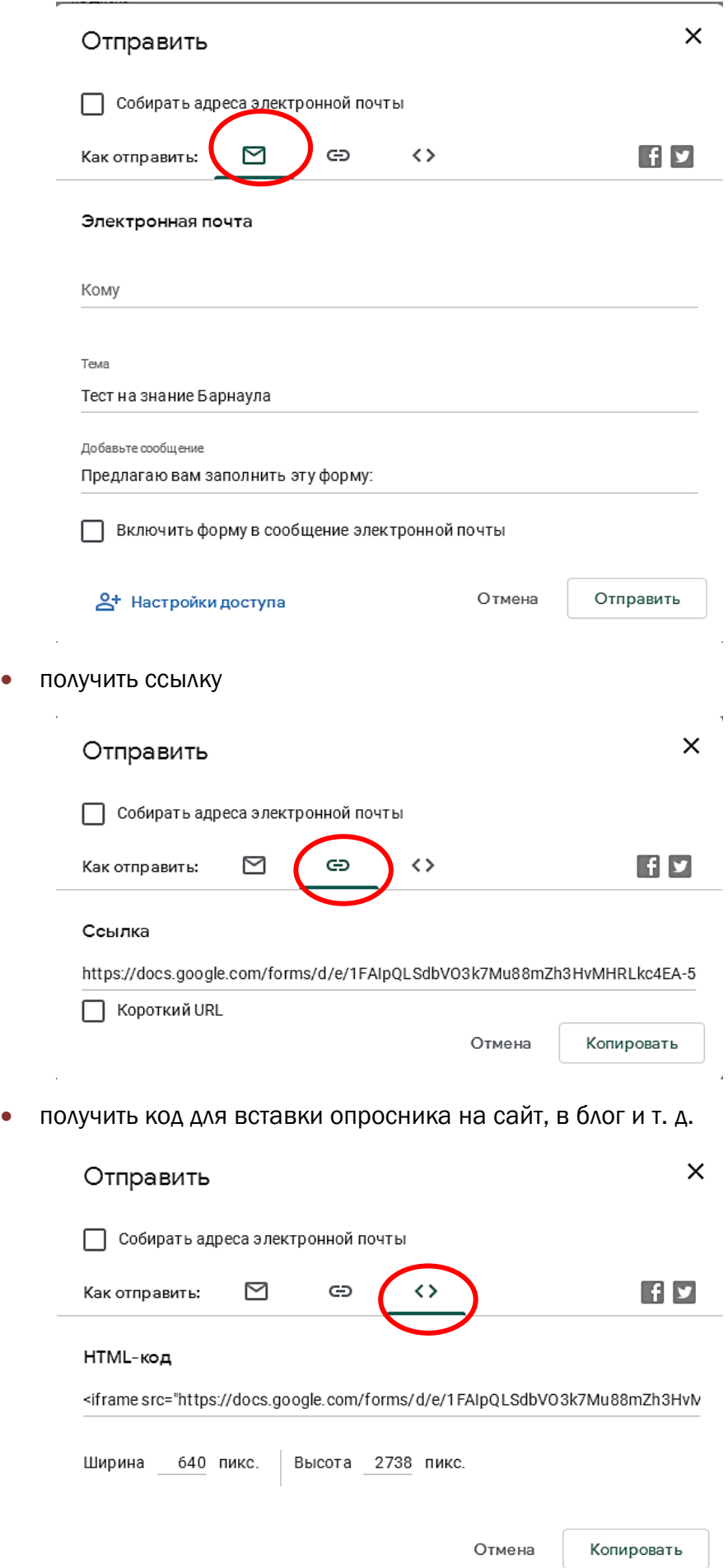

## <span id="page-34-0"></span>СОЗДАНИЕ ЭЛЕМЕНТОВ ОНЛАЙН-ДОСКИ ПРИ ПОМОЩИ ВОЗМОЖНОСТЕЙ РЕСУРСА GOOGLE JAMBOARD

Онлайн-доски — специальные сервисы, способные заменить во время дистанционных занятий привычную классную доску для записей.

В сервисе Google Jamboard можно не только писать и рисовать, но и можно добавлять изображения, гифки и видеоролики. Сервис способен стать пространством для интерактивного взаимодействия группы людей как маленькой (до пяти человек), так и неограниченной по размеру.

#### Инструктаж по работе с ресурсом

1. Выберите команду Создать на Google Диске.

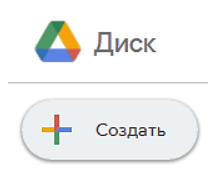

3. Далее найдите в списке приложений Google Jamboard

 $\mathcal{D}_{\mathcal{L}}$ 

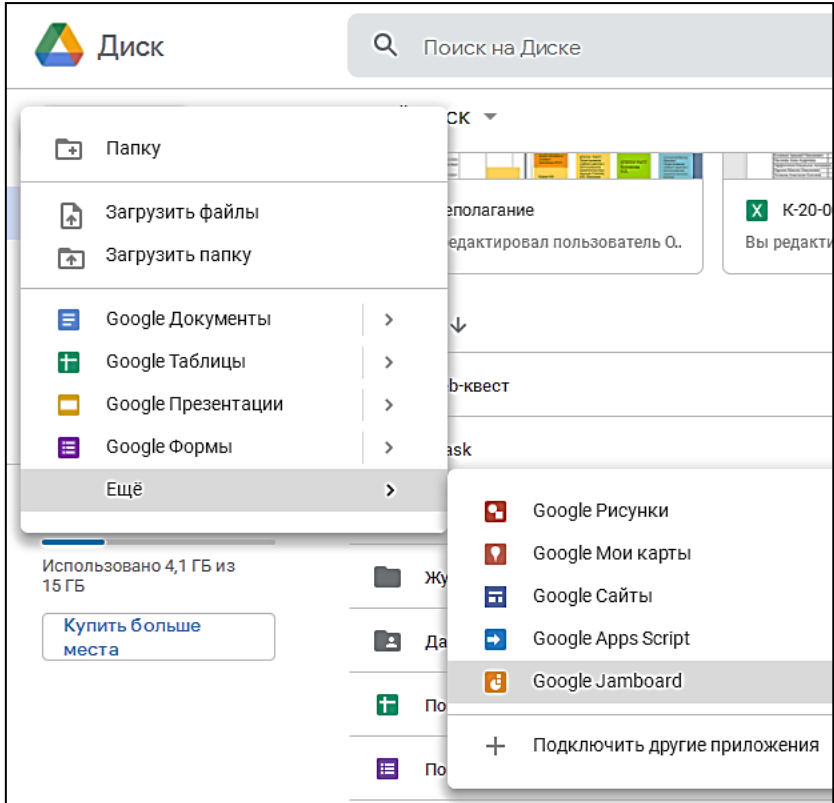

Получили:

![](_page_35_Picture_142.jpeg)

4. Пока доска не имеет названия. Об этом написано сверху слева. Переименуйте вашу доску.

Щелкните по словам «Файл Jam без названия»

![](_page_35_Picture_143.jpeg)

5. В появившемся окне введите новое название доски. В вашем случае «Моя первая доска». У вас название может быть другим.

![](_page_35_Picture_144.jpeg)

6. Рассмотрите подробнее верхнюю панель:

![](_page_35_Figure_8.jpeg)

7. Рассмотрите подробнее левую панель:

![](_page_36_Picture_1.jpeg)

8. Настройте на слайде фон. Для этого нажмите кнопку Выбрать фон. Выберите фон Синяя клетка.

![](_page_36_Picture_230.jpeg)

- 9. Создайте еще два слайда. Оформите различный фон на каждом слайде доски.
- 10. Вернитесь на первый слайд.
	- 1. Приступайте к оформлению вопросов. Пусть на первом слайде будет содержаться вопрос: «Перед вами три фотографии. Выберите те из них, где изображены достопримечательности столиц европейских государств».
	- 2. Для этого выберите кнопку Текстовое поле **. Нарича** . Щелкните в поле слайда и введите текст. Оформите его цветом и выделите по центру.

![](_page_37_Figure_0.jpeg)

3. Ниже вставьте три фотографии. Для этого используйте кнопку Добавить

изображение Появится диалоговое окно. Выберите пункт Google ПОИСК КАРТИНОК и введите в поиске название городов.

![](_page_37_Figure_3.jpeg)

4. В строке поиска введите ключевые слова («*Эйфелева башня*», «*Лондон*» и пр). Google выдаст огромную подборку изображений. Щелкнув по выбранному изображению, вставьте ее на слайд.

Получаете:

![](_page_38_Picture_80.jpeg)

5. Ниже подпишите: «Зеленой галочкой отметьте верные изображения, красным крестиком – изображения не подходящие».

Получаете:

![](_page_38_Picture_81.jpeg)

6. Переходите к оформлению следующего вопроса. Перейдите на следующий слайд.

![](_page_38_Figure_6.jpeg)

7. Оформите вопрос: «Какие ассоциации возникают у Вас при словах «Дистанционное обучение», подразумевая, что респондент добавит изображение и прикрепит стикер с подписью.

![](_page_39_Figure_1.jpeg)

- 8. Переходите к оформлению следующего вопроса. Перейдите на третий слайд.
- 9. Оформите вопрос: «Какие Вы видите возможности использования приложения Google Jamboard в учебном процессе?», подразумевая, что респондент добавит стикер с ответом.

![](_page_39_Picture_186.jpeg)

10. После того как все слайды созданы и оформлены, необходимо настроить

возможности доступа. Нажмите кнопку **.** В Настройки Доступа

Появится окно:

![](_page_40_Picture_63.jpeg)

11. Нажмите ссылку Разрешить доступ всем, у кого есть ссылка.

![](_page_40_Picture_64.jpeg)

12. Выберите из списка строчку Доступные пользователям, у которых есть ссылка:

![](_page_40_Picture_65.jpeg)

13. Скопируйте адрес доски, выбрав соответствующую гиперссылку.

![](_page_41_Picture_245.jpeg)

14. Вставьте ссылку в текстовый файл и отправьте его в Moodle.

 $\sim$ 

15. Созданную доску можно скачать в pdf-формате. Для этого нажмите на кнопку

![](_page_41_Picture_246.jpeg)

- 16. Файл скачается в папку Загрузки с тем же именем, что и доска. В вашем случае Моя первая доска.pdf. Удостоверьтесь в этом.
- **17.** Обменяйтесь ссылками с коллегами, поделитесь ссылкой на свою доску, отправив ее электронным письмом

ЗАДАНИЕ. Просмотрите доски коллег. Ответьте на вопросы:

— Как еще можно использовать Jamboard , кроме организации обратной связи?

— Какую интересную изюминку Вам удалось позаимствовать, изучая созданные коллегами доски?

— Планируете ли Вы использовать Google Jamboard в учебном процессе?

### <span id="page-42-0"></span>СПИСОК ИСПОЛЬЗОВАННЫХ РЕСУРСОВ

#### Нормативные документы

- 1. Федеральный закон «Об образовании в Российской Федерации», ФЗ № 273 от 29.02.2012 с изменениями (актуальная редакция)
- 2. Приказ Министерства образования и науки Российской Федерации от 1 июля 2013 г. № 499 г. Москва «Об утверждении Порядка организации и осуществления образовательной деятельности по дополнительным профессиональным программам»
- 3. Письмо Министерства просвещения РФ от 10.04.2020 № 05-398 «О направлении методических рекомендаций по реализации образовательных программ начального общего, основного общего, среднего общего образования, образовательных программ среднего профессионального образования и дополнительных общеобразовательных программ с применением электронного обучения и дистанционных образовательных технологий».

#### Литература

- 1. Абрамов, С. . Современные методы и технологии обучения в профессиональном образовании : учебное пособие. — Москва: ООО «Центр инновационного образования», 2021. 183 с.
- 2. Анисимов, А. М. Работа в системе дистанционного обучения Moodle : учебное пособие. — Харьков: ХНАХ, 2019. — 292 с.
- 3. Вайндорф-Сысоева, М. Е. Методика дистанционного обучения: учебное пособие для вузов / М. Е. Вайндорф-Сысоева, Т. С. Грязнова, В. А. Шитова; под общ. ред. М. Е. Вайндорф-Сысоевой. — Москва: Юрайт, 2022. — 194 с.
- 4. Гильмутдинов А. Х. Электронное образование на платформе Moodle / А. Х. Гильмутдинов, Р. А. Ибрагимов, И. В. Цивильский. — Казань: КГУ, 2018. — 169 с.
- 5. Сагиндыкова, А. С. Актуальность дистанционного образования / А. С. Сагиндыкова, М. А. Тугамбекова. — Текст: непосредственный // Молодой ученый. — 2015. — № 20 (100). — С. 495-498. — Режим доступа: https://moluch.ru/archive/100/20703/ (дата обращения: 12.12.2022).

#### Интернет-ресурсы

1. Онлайн-доска [Официальный сайт]. — Режим доступа: https://jamboard. google.com/ (Дата обращения: 28.11.2022).

- 2. Онлайн-конструктор тестов, кроссвордов, анкет [Официальный сайт]. Режим доступа: <https://onlinetestpad.com/ru/crosswords> (Дата обращения: 28.11.2022).
- 3. Сервис для создания интерактивных изображений [Официальный сайт]. Режим доступа: <https://www.thinglink.com/> (Дата обращения: 28.11.2022).
- 4. ЯндексТелемост видеовстречи по ссылке [Официальный сайт]. Режим доступа: <https://telemost.yandex.ru/> (Дата обращения: 28.11.2022)
- 5. ЯндексФормы создание форм, опросов, тестов [Официальный сайт]. Режим доступа: <https://forms.yandex.ru/>/ (Дата обращения: 28.11.2022)

![](_page_44_Picture_0.jpeg)

#### РЕАЛИЗАЦИЯ ОБРАЗОВАТЕЛЬНЫХ ПРОГРАММ СРЕДНЕГО ПРОФЕССИОНАЛЬНОГО ОБРАЗОВАНИЯ С ПРИМЕНЕНИЕМ ДИСТАНЦИОННЫХ ОБРАЗОВАТЕЛЬНЫХ ТЕХНОЛОГИЙ

Методические рекомендации

Составитель Чернова Юлия Сергеевна

Компьютерная верстка Г. Н. Мажник